# ESP8266-SLIM-R1 (ESP-WROOM-02D 開発ボード) 取扱説明書

マイクロファン http://www.microfan.jp/ https://store.shopping.yahoo.co.jp/microfan/ https://www.amazon.co.jp/s?me=A28NHPRKJDC95B

> 2023 年 4 月 Copyright © 2023 MicroFan, All Rights Reserved.

# 目次

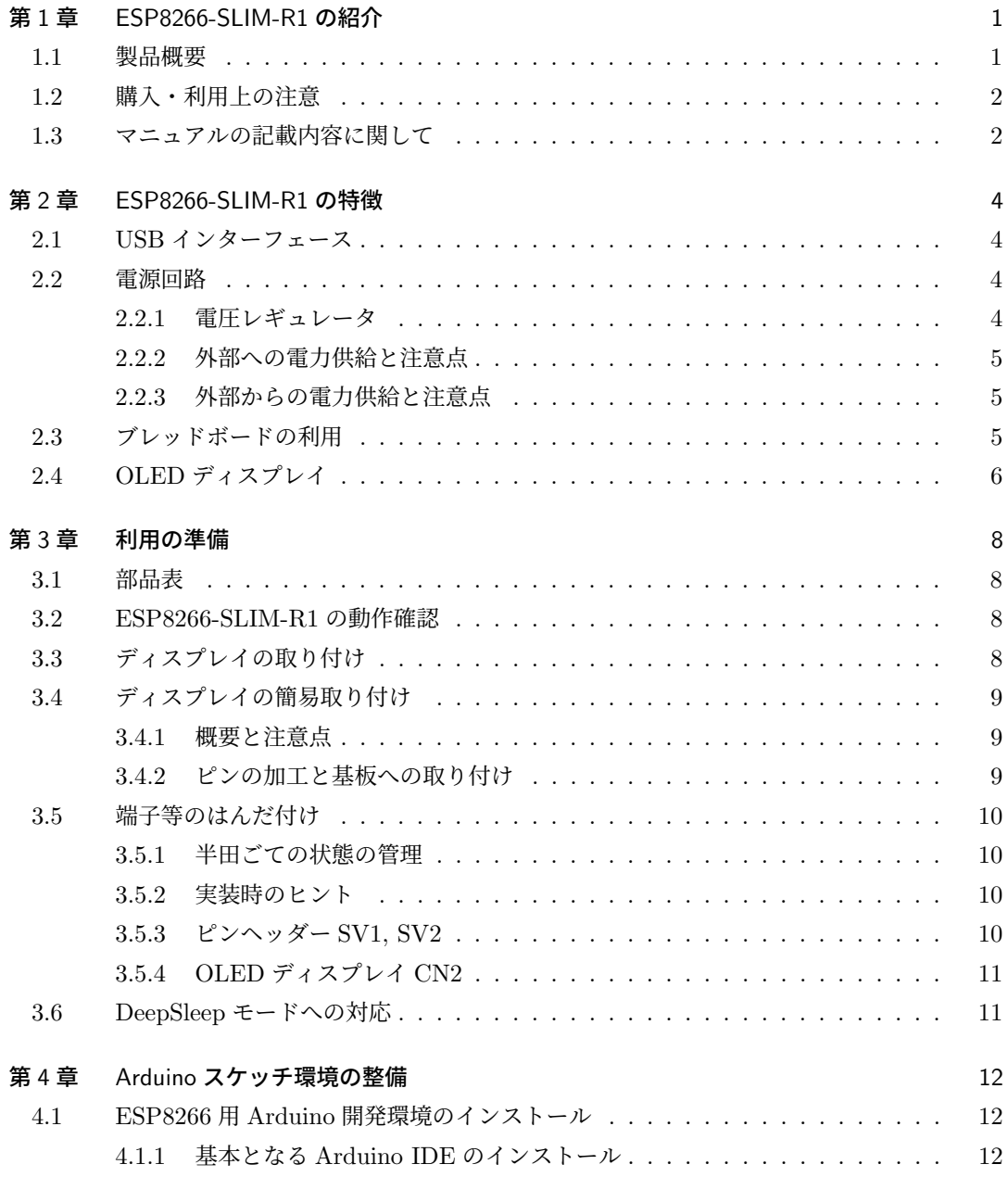

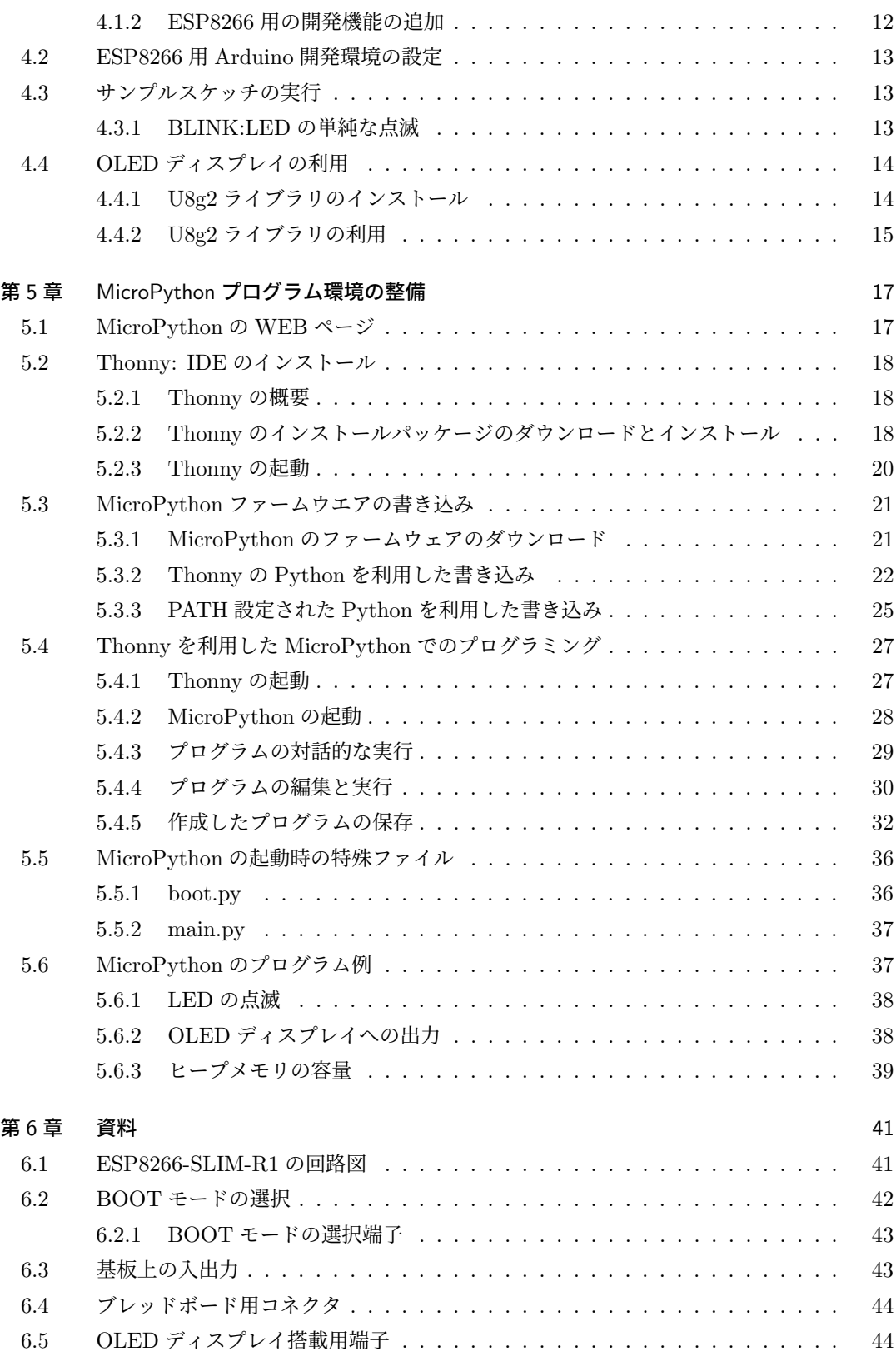

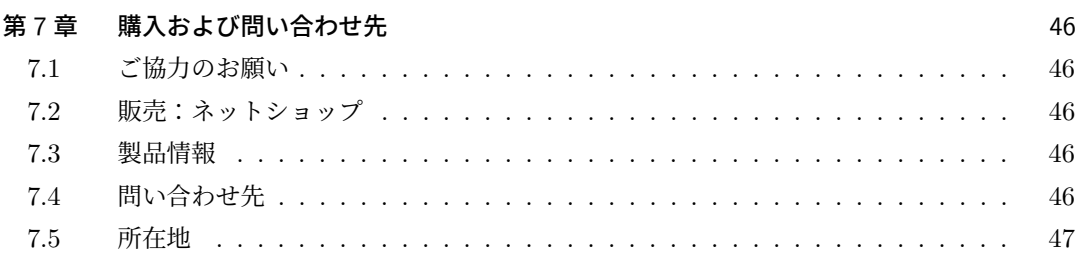

# 表目次

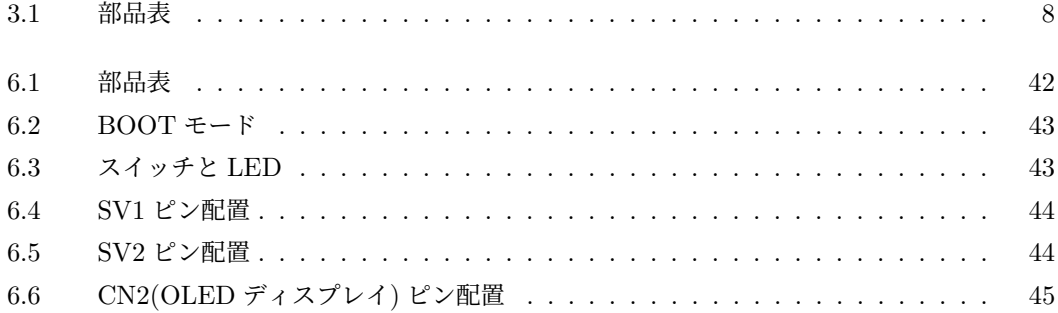

# 図目次

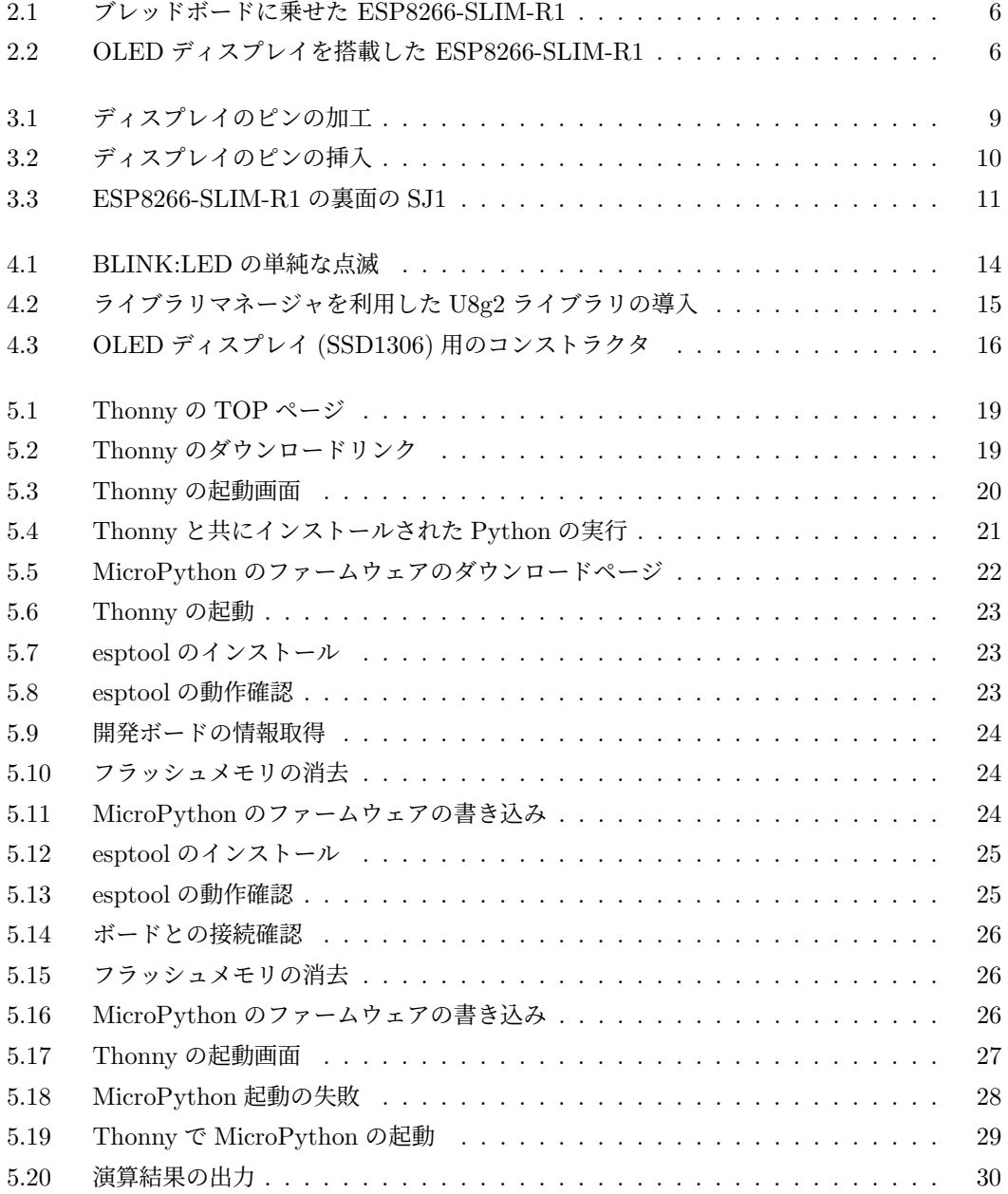

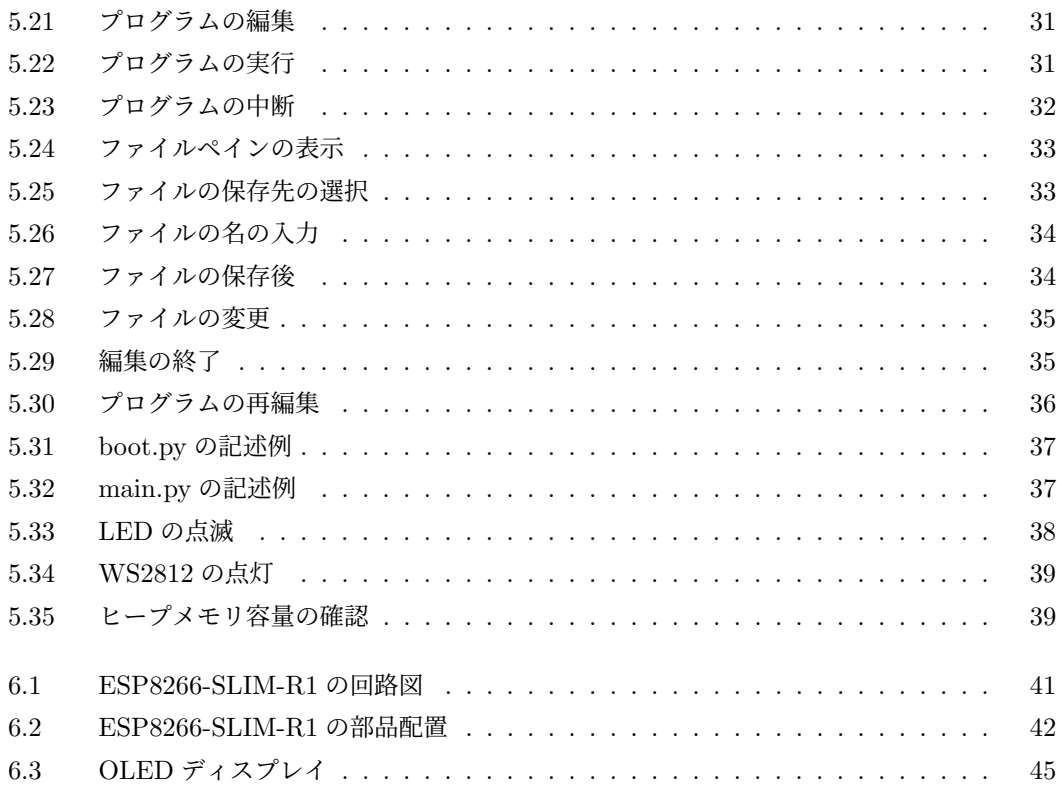

# 第 1 章

# ESP8266-SLIM-R1 の紹介

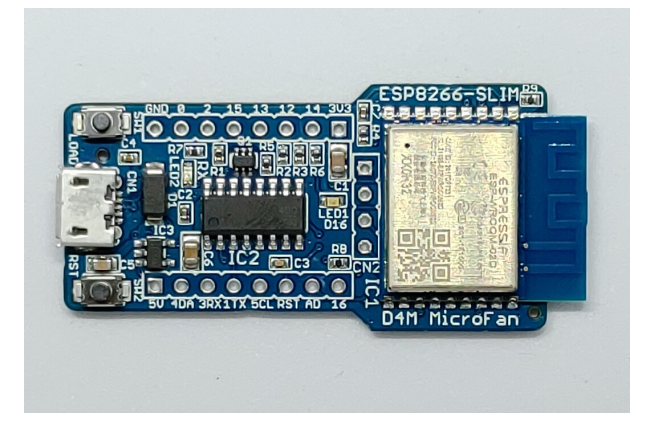

### 1.1 製品概要

近年様々なモノをインターネットに接続してサービスの高度化を図るモノのインターネット 「IoT \*1」が注目されており、IoT サービスを実現するための様々な開発や実験が、企業はもちろ ん個人でも行われています。その IoT 装置を実現する中核部品として、WiFi が標準装備された ESP-WROOM-02D が注目されています。

ESP8266-SLIM-R1 は ESP-WROOM-02D を利用した IoT 機器の開発や実験を、ブレッド ボード上で手軽に行うための開発ボードとして開発されました。ESP8266-SLIM-R1 は Arduino の基本機能を一通り習得し、無線 LAN 機能を活用した応用に取り組みたい人に最適な開発ボード です。

ESP8266-SLIM-R1 は以下のような特徴を持っています。

- ESP-WROOM-02(ESP8266) の D バージョンの 4M 版を搭載しています。
- 高性能の 32 ビットマイクロプロセッサを搭載しており、Arduino UNO R3 などと比較し て高速な処理が行えるとともに、大容量の FLASH と RAM を利用を利用できます。

**1**

- プログラムのアップロードや PC との通信に使える USB インターフェースを装備してい ます。
- ネットワークに接続するための WiFi ネットワーク機能を利用できます。
- 電子工作で広く利用されている Arduino を利用してソフトウェアを開発できます。
- MicroPython のファームウエアを書き込むことにより、Python を利用してソフトウェア を開発できます。
- ドロップアウトが 340mV と少ない 500mA の電圧レギュレータを搭載し、ESP-WROOM-02D に安定した電源を供給可能です。
- ESP-WROOM-02D の信号線がピンヘッダーを取り付け可能な端子列に引き出されてお り、ブレッドボードに挿して利用できます。
- 端子列の幅はブレッドボードを効果的に活用できるよう狭く ()40PIN DIP IC と同じ幅) 設計されています。
- 様々な情報を表示できる OLED ディスプレイ (別売) を搭載することができます。

# 1.2 購入・利用上の注意

ESP8266-SLIM-R1 をご購入の際には、下記項目をご確認ください。

- OLED ディスプレイは別売りです。
	- **–** https://store.shopping.yahoo.co.jp/microfan/oled096-128x64-i2c-blue. html
	- **–** https://www.amazon.co.jp/dp/B06Y4TKL1F
- ピンヘッダーは別売りです。 https://store.shopping.yahoo.co.jp/microfan/pin-header-40px2.html
- ブレッドボードは別売りです。 http://store.shopping.yahoo.co.jp/microfan/breadboard-63.html

## 1.3 マニュアルの記載内容に関して

ESP-WROOM-02D やそれに関連するハードウェアやソフトウェアは、機能の追加や改良が頻 繁に行われているため、本文書で提供している情報は、ESP8266-SLIM-R1 の購入者の利用時に はすでに古い情報になっている可能性があります。そのため、本文書で示している内容と異なる 部分があったり、本文書で示している手順ではうまく動作しないことがあることと、その場合に は、各自で対処方法を調査・確認していただく必要があることをご承知おきください。

本マニュアルの記載内容と、ご提供するソフトウェア、ハードウェアに差異がある場合には、ご 指摘によりマニュアルの迅速な訂正を心がけますが、ご提供するソフトウェア、ハードウェアの現 品の仕様が優先されます。

お伝えする内容と本質的な問題がない場合には、本マニュアルには、旧バージョンの製品の写真

や他製品の写真などがそのまま使用されている場合がありますのでご承知おきください。

本書に記載されている内容に基づく作業、運用などにおいて、いかなる損害が生じても、弊社お よび著者をはじめとする本文書作成関連者は、一切の責任を負いません。

本文書に記載されている製品名などは、一般的にそれぞれの権利者の登録商標または商標です。

# 第 2 章

# ESP8266-SLIM-R1 の特徴

### 2.1 USB インターフェース

Arduino IDE で作成したスケッチを ESP-WROOM-02D に書き込むために、USB インター フェース (microB) を備えています。

USB インターフェースは以下のような目的で使用されます。

- ESP8266-SLIM-R1 への電力供給。 USB からは 5V の電力が供給され、ESP8266-SLIM-R1 では、基板上の電圧レギュレータ で 3.3V に変換され使用されます。
- ESP8266-SLIM-R1 へのスケッチ (プログラム) の書き込み。 スケッチの書き込み時や、USB を介した受信時には、赤色の LED2(RX)が点滅します。
- ESP8266-SLIM-R1 と PC 間のシリアル通信。

### 2.2 電源回路

ブレッドボード上で回路の試作や実験を行うためには、電源回路が必要になります。ESP8266- SLIM-R1 には USB から必要な電力を取得する電源回路が組み込まれており、USB で PC に接続 して開発を行う場合には、外部に別途電源を用意する必要がありません。

ESP-WROOM-02D は WiFi 機能を稼働させる際に、突入電流として多くの電流を消費するこ とが知られています。このため、電源が貧弱だと、ESP-WROOM-02D の動作が不安定になるこ とがあります。

### 2.2.1 電圧レギュレータ

ESP-WROOM-02D は無線機能の利用時に 200mA 程度の電流を消費します。さらに、瞬間 的ではありますが、突入電流としてより多くの電流を消費することもあるようです。ESP8266- SLIM-R1 で利用している電圧レギュレータ SPX3819 は、少なくとも 500mA 以上の電流を供 給\*1できますので ESP-WROOM-02D を余裕をもって稼働させることができます。

また、SPX3819 の入力電圧から出力電圧のドロップダウンは 340mV 程度で、USB から電力を 取得する場合、ショットキーダイオードの順方向電圧降下と合わせると電圧低下は 0.8V 程度とな ります。ESP-WROOM-02D が瞬間的に大きな電流を必要としている際に、USB からの供給電 圧が定格の 5V をある程度下回っても、安定した電圧を維持することができます。

### 2.2.2 外部への電力供給と注意点

ESP8266-SLIM-R1 が組み込まれているブレッドボード上の回路や、試作基板上の消費電力の 小さな回路に対しては、ESP8266-SLIM-R1 の 5V 端子や 3.3V 端子からそれぞれ電力を取得して 使用することができます。

PC に接続された USB 端子からは、500mA あるいは 900mA 程度の電流しか取り出すことが できないので、ESP8266-SLIM-R1 の使用分も含めて、使用する電力の使用量が過大にならない ようにご注意ください。

### 2.2.3 外部からの電力供給と注意点

USB コネクタを通して電力供給を行わない場合には、5V の端子に電源を接続してください。

- 5V 端子に接続する電源の電圧は 16V を超えないようにしてください。16V を超えると電 圧レギュレータをはじめとする回路が破損する可能性があります。 一般的には 5V の電源を接続してください。16V を超えなくても、高い電圧の電源を接続 した場合には、電圧を 3.3V に降圧するために電圧レギュレータで電力が消費されるため高 温になり、破損の原因となります。
- 外部電源にそれ自身に対する保護回路がついている様であれば、USB コネクタが PC 等 に接続された状態でも、5V 端子に外部電源の接続を行って構いません。(逆流防止用のダ イオードがついているので、PC 等に外部電源からの電圧・電流が逆流することはありま せん。)
- 3.3V の端子は出力専用で、外部から 3.3V の電源を接続しないでください。3.3V 端子に外 部から電力を供給すると回路が破損する可能性があります。

## 2.3 ブレッドボードの利用

ESP8266-SLIM-R1 の2列の信号の引き出し端子は、ブレッドボードの部品配置領域を最大限 に利用できるように、狭い間隔で配置されています。他の ESP-WROOM-02D 開発ボードでは部 品の配置が難しかった一般的なブレッドボードでも、ESP8266-SLIM-R1 では図 2.1 に示すよう に余裕をもって部品を配置し利用することができます。

<sup>\*1</sup> ただし USB2.0 からの供給電流は最大で 500mA、USB3.0 からは 900mA です。

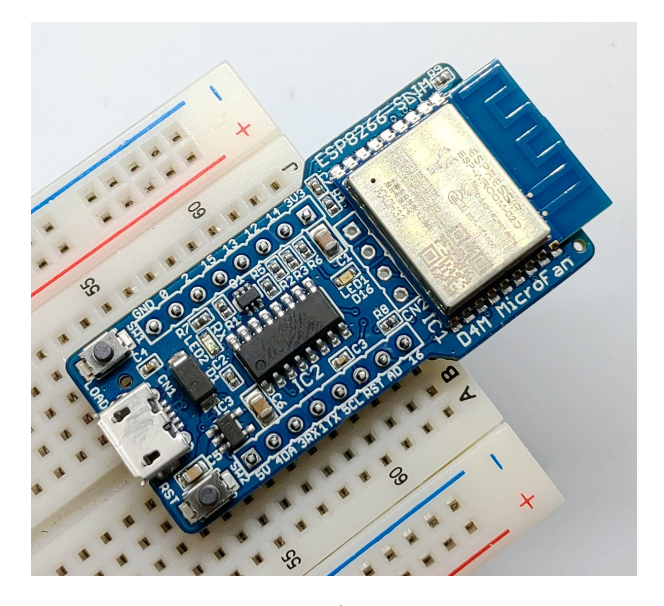

図 2.1 ブレッドボードに乗せた ESP8266-SLIM-R1

# 2.4 OLED ディスプレイ

ESP8266-SLIM-R1 には OLED ディスプレイの接続端子が装備されているため、図 2.2 に示す ように OLED を基板に搭載して手軽に使用することができます。

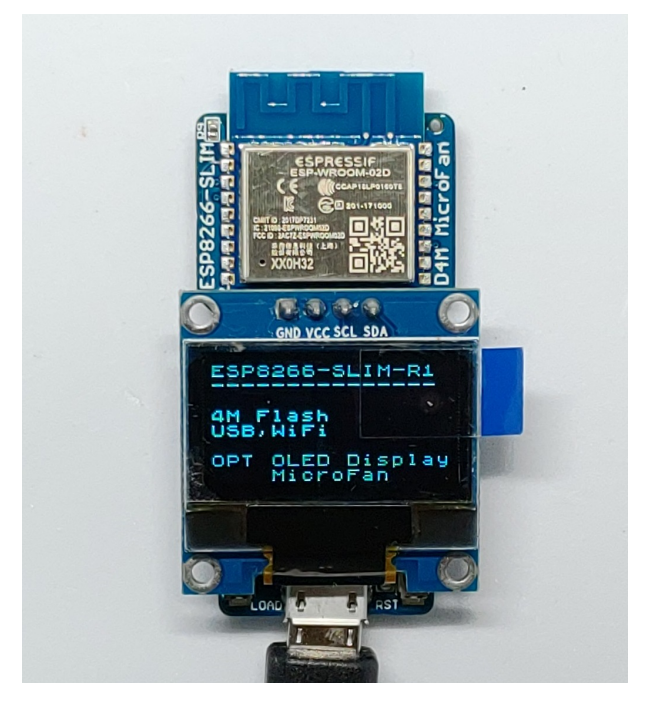

図 2.2 OLED ディスプレイを搭載した ESP8266-SLIM-R1

OLED ディスプレイのコネクタとモジュールに関しては、節 6.5 をご参照ください。

OLED ディスプレイは、128x64 ドットのグラフィックディスプレイになっており、ボードの稼 働状態や利用者に伝えたい情報を、画像や文字で分かり易く表示できるようになります。

ネット上などで公開されている ESP-WROOM-02D のサンプルスケッチでは、IP アドレスや 様々な情報をシリアルモニタに表示する例が多いですが、実際の運用では ESP-WROOM-02D を PC に接続して使用することは少ないため、運用時に必要な情報を確認することができないという 問題があります。

ESP8266-SLIM-R1 では、面倒な配線等を行うことなく開発ボード上に OLED ディスプレイを 搭載できるため、PC と切り離して単独で運用している場合でも、様々な情報を OLED に表示し 確認することができます。

# 第 3 章

# 利用の準備

ESP8266-SLIM-R1 の利用に先立って、必要に応じて、ピンヘッダやコネクタ類のはんだ付け を行います。

ピンヘッダやコネクタ(ピンソケット)等は、必要に応じて別途ご入手ください。

## 3.1 部品表

ESP8266-SLIM-R1 キットの部品表を表 3.1 に示します。部品が不足、破損している場合には、 キットを組み立てる前にマイクロファンにお問い合わせください。

| 部品          | シンボル               | 規格等          | 個数  |
|-------------|--------------------|--------------|-----|
| プリント基板      | <b>ESP8266-KEY</b> | Rev.2        |     |
| OLED ディスプレイ | CN2                | $4 \times 2$ | 別売り |
| ピンヘッダ       | SV1, SV2           | 1x8PINX2     | 別売り |

表 3.1 部品表

### 3.2 ESP8266-SLIM-R1 の動作確認

ESP8266-SLIM-R1 は、製造時の基本的な動作確認として、LED1(青色)を点滅させるスケッ チを書き込んで動作確認を行っています。

ESP8266-SLIM-R1 をご購入なさったら、利用に先立ち基板を USB ケーブルで PC に接続し てください。LED1 が点滅し、ESP8266-SLIM-R1 が稼働することが確認できます。

ここで問題があれば、マイクロファンにお問い合わせください。

# 3.3 ディスプレイの取り付け

ESP8266-SLIM-R1 には、OLED ディスプレイを取り付けて使用することができます 開発基板へのディスプレイの取り付けは、基本的には、ディスプレイのピンを基板に直接はんだ 付けするか、ピンソケットをまず基板の端子部分に取り付け、そのピンソケットにディスプレイの ピンを接続するかの方法を取ります。

ディスプレイのピンを直接基板にはんだ付けしても、ピンソケットをはんだ付けしても、基板が 少しかさばる様になります。それが望ましくない場合には、必ずしも安定した接続法ではありま せんが、次の節に示すようにディスプレイのピンを少し加工することにより、はんだ付けなしに基 板に実用的に接続できるようになるので、必要に応じて試してみてください。

# 3.4 ディスプレイの簡易取り付け

### 3.4.1 概要と注意点

OLED ディスプレイのピンを少し加工することにより、多くの場合はんだ付けせずに ESP8266- SLIM-R1 の CN2 端子にディスプレイを取り付けて利用できるようになります。

以下に示す方法は、少し変則的な方法になりますが、はんだ付けもピンソケットも必要のない便 利な方法ですので、必要に応じてご活用ください。この方法では、端子をはんだ付けしていないの で不必要な時にはディスプレイを取り外せますし、取り外したときには基板にピンソケットなど が残ってかさばることもありません。

ただし、基板のスルーホールはこのような使い方を想定して作られてはいないため、安定して使 用できないことも考えられますし、さらには、ピンの挿抜を繰り返すと、接触不良やスルーホール の銅箔が剥離する可能性もあることをご承知\*1の上ご活用ください。

### 3.4.2 ピンの加工と基板への取り付け

具体的には、ディスプレイのピンの先端部分を図 3.1 に示すように、ピンの並びの中心線から交 互に上下に少しずつずらすように、ピンを根元から少し曲げます。

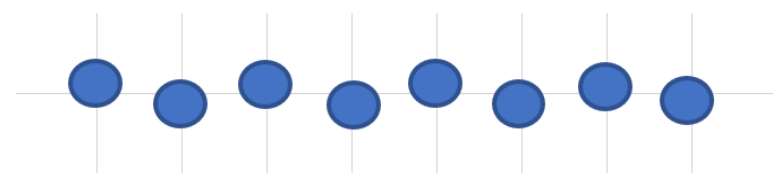

図 3.1 ディスプレイのピンの加工

上下への変位量が大きすぎると、CN2 にピンを差し込むことが非常に難しくなりますし、変位 量が小さいと、ピンがばねの効果でスルーホールの壁面に押し付けられて接触する力が弱くなり、 接触不良となる可能性が高くなるので少し慣れや調整が必要です。

ピンを加工したディスプレイを基板の端子に取り付ける際には、図 3.2 に示すように、ピンの先 が基板の端子の裏側に少し抜けた程度の位置で止めてください。ディスプレイのピンの根元まで

<sup>\*1</sup> 弊社はこの方法でディスプレイを接続し利用できることや、この方法で端子等に何らかの問題が発生しないことを 推奨・保証するものではありません

基板の端子差し込むと、ピンの根元でばピンを曲げて得られたばねの効果がないので、接触不良と なる可能性が高くなります。

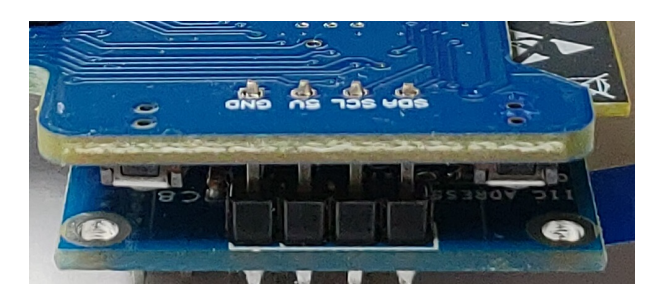

図 3.2 ディスプレイのピンの挿入

前章の図 2.2 は、この様にして接続した OLED ディスプレイに表示を行うスケッチを動かした 例です。

## 3.5 端子等のはんだ付け

### 3.5.1 半田ごての状態の管理

まず最初に、はんだ付けを行う際の、一般的な半田ごての状態の管理に関して示します。

はんだ付けを行う直前に、スポンジなどのこて先クリーナーで半田ごてをクリーニングしてフ ラックスや酸化膜などの汚れを取り除き、こて先が銀色に輝く状態ではんだ付けを行います。ま た、こて先にほとんどはんだが乗っておらず乾いていると、こて先から部品のピンや基板のパター ンなどに熱が伝わりにくいので、こて先に少し(薄く)はんだを付けてこて先がはんだで濡れた状 態にしてはんだ付けを行います。

### 3.5.2 実装時のヒント

ピンソケット、ピンヘッダーなどの複数の端子を持つ部品のはんだ付けは、端子の端の1ピン、 もしくは両端か対角上の2ピンをはんだ付けし、部品の取り付け姿勢などを必要に応じて修正し てから残りの端子をはんだ付けすると、部品の姿勢をきれいに整えて取り付けることができます。

ESP8266-SLIM-R1 のプリント基板はべたアースになっており、熱容量が大きくなっておりま す。このため、各部品の GND 端子をはんだ付けする際には基板の端子部分(ランド)の温度が上 がりはんだが融けるまで少し時間がかかるため、他の端子と比較して長めにはんだごてを当てて おく必要がありますのでご注意ください。

### 3.5.3 ピンヘッダー SV1, SV2

ピンヘッダーはブレッドボードに挿せるように、SV1, SV2 の基板の裏側に取り付けます。ピン ヘッダーは基板裏面からピンの短いほうをプリント基板に取り付け、プリント基板の表面(おもて めん)ではんだ付けします。

ピンヘッダーを開発ボードにはんだ付けする際に、はんだごてが LED1 等と接触しないように ご注意ください。

### 3.5.4 OLED ディスプレイ CN2

OLED ディスプレイをピンソケット介して ESP8266-SLIM-R1 に接続する場合には、4 ピンの ピンソケットを基板の上部の CN2 に取り付けます。

OLED ディスプレイを ESP8266-SLIM-R1 に直接取り付ける場合には、OLED ディスプレイ の裏側のコンデンサや抵抗の端子が、基板上の金属部分に接触しないように少し浮かせた状態で はんだ付けするようご注意ください。

## 3.6 DeepSleep モードへの対応

ESP-WROOM-02D には、消費電力を低減させるための仕組みとして、DeepSleep モードがあ ります。ESP-WROOM-02D を DeepSleep モードに移行させると、極めて低い消費電力で待機状 態に入ります。

この待機状態から ESP-WROOM-02D を復帰させる方法はいくつかありますが、内蔵のタイ マを利用して指定時間後に自動的に復帰させる方法があります。この方法を使用するためには、 Reset 端子と D16 を結線する必要がありますが、ESP8266-SLIM-R1 では、図 3.3 に示す基板の 裏面の左下部分の SJ1 にはんだを盛ってショートさせることにより、Reset 端子と D16 を結線す ることができます。

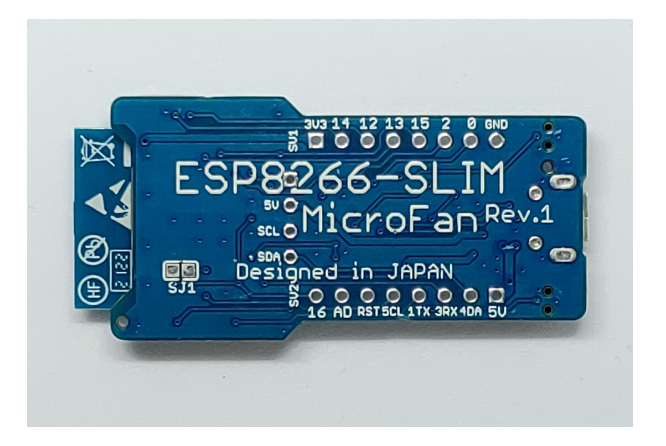

図 3.3 ESP8266-SLIM-R1 の裏面の SJ1

# 第 4 章

# Arduino スケッチ環境の整備

# 4.1 ESP8266 用 Arduino 開発環境のインストール

Arduino の開発環境のインストールは以下の2段階の手順で行います。

- 基本となる Arduino IDE のインストール
- ESP8266 用の開発機能の追加

この後は、必要に応じて、各種のライブラリの追加インストールを行います。

下記のインストール法がわかりにくい様であれば、WEB で検索をするとインストール法を示 したページが複数見つかるので、ご自身がわかりやすいと思うページを参照してインストールを 行ってください。

### 4.1.1 基本となる Arduino IDE のインストール

以下のページからダウンロードオプションで、ご自身が使用している OS 用のインストールパッ ケージを選択しダウンロードしインストールしてください。

https://www.arduino.cc/en/software

Arduino IDE がインストールできたら起動してください。

メニュー等を日本語化するために、Arduino IDE <sup>の</sup> [File] *⇒* [Preferences...] *⇒* [Settings] <sup>タ</sup> ブの [Language:] を日本語に設定してください。

### 4.1.2 ESP8266 用の開発機能の追加

ESP8266 用の Arduino は以下の WEB ページで公開されています。

https://github.com/esp8266/Arduino

インストール方法も示されているので、示されている手順に従って ESP8266 用の Arduino の インストールを行ってください。

### 4.2 ESP8266 用 Arduino 開発環境の設定

Arduino IDE のメニューの「ツール」を選択してメニューを表示してください。このメニュー の中から、まず、開発用のボードと PC と ESP8266-SLIM-R1 の接続を行うポートを設定します。

- 開発ボードの選択は、[ボード:] メニューの esp8266 の中から、初めの方に表示されている [Generic ESP8266 Module] を選択してください。
- 接続ポートは、[ポート:] メニューの中に ESP8266-SLIM-R1 が接続されているポートが COMX(X は数値) の形式で表示されているので、それを選択してください。

MAC の場合には、ポートの選択方法は WEB などで確認してください。

最後に、フラッシュサイズに関連する以下の設定をメニューから行ってください。他の設定は 既定の状態で問題ありません。

フラッシュメモリに関係する項目は、基本的には、4M のフラッシュサイズに適合させます。

Flash Size

4 項目ある [4MB (—-)] から適当な1つを選択(わからなければ最初のもの)

 Builtin Led 16 を選択

### 4.3 サンプルスケッチの実行

ESP8266 用の Core をインストールすると、Arduino IDE <sup>の</sup> [ファイル] *⇒* [スケッチの例] に、 ESP8266 用の多くのサンプルスケッチが追加されます。これらのサンプルスケッチを試すこと で、ESP8266 のプログラミングを学ぶことができます。

ESP8266-SLIM-R1 に初めから書き込まれている LED の点滅スケッチとかち合いますが、こ こでは、ESP8266-SLIM-R1 の動作確認のために、LED 点滅スケッチの実行(更新)を試してみ ましょう。

### 4.3.1 BLINK:LED の単純な点滅

電子工作界の hello world、LED の点滅スケッチを実行しましょう。

Arduino IDE <sup>の</sup> [ファイル] *⇒* [スケッチの例] *⇒* [01.Basics] から Blink を選択してください。 Builtin Led を 16 に設定しているならばこのままコンパイルして実行することができます。

ESP8266-SLIM-R1 の LED は 16 番ピンに接続されているので、必要であればスケッチの LED BUILTIN を 16 に変更します。

```
// the setup function runs once when you press reset or power the board
void setup() {
 // initialize digital pin LED_BUILTIN as an output.
 pinMode(LED_BUILTIN, OUTPUT);
}
// the loop function runs over and over again forever
void loop() {
  digitalWrite(LED_BUILTIN, HIGH); // turn the LED on (HIGH is the voltage level)
  delay(1000); \frac{1}{2} // wait for a second
 digitalWrite(LED_BUILTIN, LOW); // turn the LED off by making the voltage LOW
  delay(1000); // wait for a second}
```
 $\sqrt{2\pi}$ 

図 4.1 BLINK:LED の単純な点滅

 $\qquad \qquad$ 

### スケッチのコンパイルとマイコンボードへの書き込み

スケッチの入力・修正が終わったら、まず問題なくコンパイルを行えるかどうか、Arduino IDE の左上部のチェックマーク [検証] のアイコンをクリックして、スケッチをコンパイルします。

問題なくコンパイルできたならば、先ほどのアイコンの右隣の右矢印マーク [書き込み] のアイ コンをクリックします。スケッチの再コンパイルの後に、Arduino IDE の下部のメッセージエリ アに白色の文字で多数の行のメッセージが出て、スケッチの書き込みが開始されます。

この時、ESP8266-SLIM-R1 の LED2:RX が赤色で点滅し、スケッチの書き込みのための受信 が行われていることを示します。

スケッチが ESP8266-SLIM-R1 に正しく書き込まれたら、ボード上の LED1 が点滅します。

LED2:RX が点滅し、スケッチが更新されたことは確認できますが、先に書き込まれていたス ケッチと同じなので、代り映えがせず本当にスケッチが更新されたか分かりにくいと思われる場 合には、delay() の引数を変更して、LED の点滅の間隔などを変えてみるとよいでしょう。

## 4.4 OLED ディスプレイの利用

ESP8266-SLIM-R1 は、多様な情報の表示装置として OLED ディスプレイを搭載することがで きます。

### 4.4.1 U8g2 ライブラリのインストール

OLED ディスプレイを利用するためのライブラリとして、U8g2 ライブラリを使用する例を示 します。この他にも、よく利用されるライブラリとして Adafruit の SSD1306 などがあります。

U8g2 ライブラリは、Arduino IDE のライブラリマネージャを利用してインストールすること ができます。ライブラリマネージャの検索フィルタに [U8g2] を入力して絞り込むと、図 4.2 のよ うに表示されます。

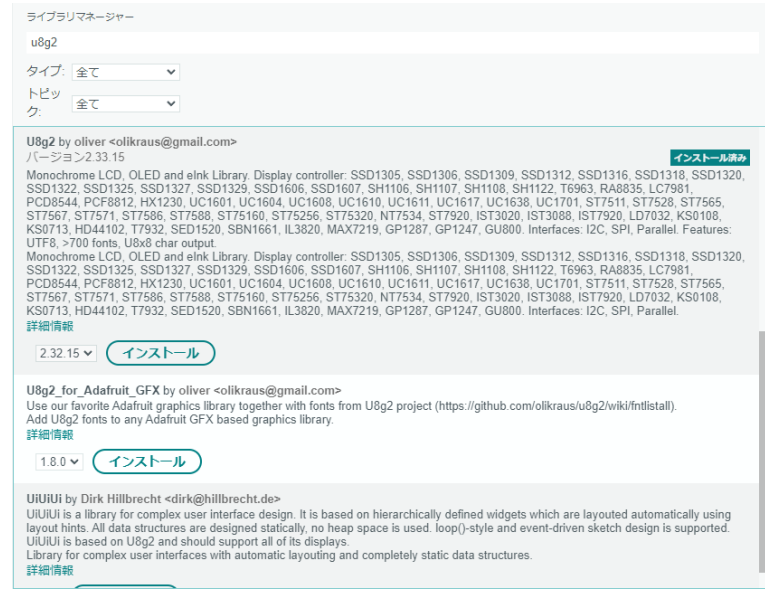

図 4.2 ライブラリマネージャを利用した U8g2 ライブラリの導入

ライブラリマネージャのダイアログ上でインストールするライブラリの欄をクリックすると、 インストールボタンが表示されるので、最新バージョンを選択して、ライブラリをインストールし ます。関連するライブラリも合わせてインストールするか聞かれた場合には、それらもすべてイ ンストールしてください。

このライブラリは、以下の URL で取得することもできます。

https://github.com/olikraus/u8g2

また、マニュアルは、以下の URL で参照することができます。

https://github.com/olikraus/u8g2/wiki

## 4.4.2 U8g2 ライブラリの利用

ライブラリのインストール後、Arduino IDE メニューから [ファイル] *⇒* [スケッチの例] を選択 すると、リストに U8g2 フォルダが追加されているのが確認できます。U8g2 フォルダの中を確認 するといくつかのサンプルスケッチがあり、選択して実行することができます。

例として [u8g2] *⇒* [full buffer] *⇒* [GraphicsTest] を選択します。このスケッチは、デモ用の 簡単なグラフィック表示を行うものです。

このサンプルスケッチをコンパイル・実行するためには、コメントアウトされたリストの中か ら適切な u8g2 コンストラクタを選択するか、自分自身で追加する必要があります。ここで利用す る OLED ディスプレイは、コントローラとして SSD1306 を使用しており、I2C インターフェー スで接続されているので、サンプルスケッチの 60 行あたりに、以下のコンストラクタを追加して ください。

U8G2\_SSD1306\_128X64\_NONAME\_F\_HW\_I2C u8g2(U8G2\_R0, U8X8\_PIN\_NONE);

図 4.3 OLED ディスプレイ (SSD1306) 用のコンストラクタ

 $\sqrt{2\pi}$ 

✒ ✑

このコンストラクタの追加により、スケッチのコンパイル、実行ができるようになります。

# 第 5 章

# MicroPython プログラム環境の整備

Python は深層学習やデータ科学の分野で成功をおさめ、その使いやすさや機能の高さから、急 速に幅広い分野で使用されるようになってきました。

Python そのものは、メモリ容量など多くのリソースを使用するため、そのままリソースに制 限の大きい MCU に組み込むことは困難でした。そこで、MCU で Python を使用できるように、 2013 年頃に Python のサブセットとして MicroPython が開発されました。当初は ARM のみへ の対応でしたが、現在は対応する MCU が広がっており、その中に ESP8266 が含まれています。

# 5.1 MicroPython の WEB ページ

MicroPython のサイトを以下に示します。 https://micropython.org/

 https://micropython-docs-ja.readthedocs.io/ja/latest/esp8266/tutorial/ intro.html

ESP8266 への MicroPython のインストール法が紹介されています。インストール手順の 大きな流れを確認できます。

 https://micropython-docs-ja.readthedocs.io/ja/latest/esp8266/quickref. html

ESP8266 用のクイックリファレンスがあり、ESP8266 で MicroPython を使用する際に大 変役立ちます。

- https://micropython-docs-ja.readthedocs.io/ja/latest/library/index.html MicroPython に固有なライブラリに関しては、このページにまとめられています。
- https://micropython.org/download/ ESP8266 をはじめとする様々なマイクロコントローラに移植された MicroPython の ファームウェアを選択することができます。

## 5.2 Thonny: IDE のインストール

ESP8266-SLIM-R1 に MicroPython のファームウェアを書き込み PC から操作する場合には、 PC に TeraTerm などのシリアル通信用のアプリケーションをインストールして使用することが できます。

しかしながらこの方法では、MicroPython の利用には不便な点が多いので、MicroPython を 手軽に利用するための様々な支援機能が組み込まれた IDE を利用しましょう。MicroPython の IDE にはいくつかの候補がありますが、ここでは Raspberry Pi のソフトウェアパッケージに Python 用 IDE としてあらかじめ組み込まれている Thonny を紹介します。

### 5.2.1 Thonny の概要

Thonny の情報サイトを以下に示します。

https://thonny.org/

Thonny には様々な機能がありますが、 例えば以下のような機能が、ESP8266-SLIM-R1 上の MicroPython を快適に使用するために大変役立ちます。

- Python の文法を理解した組込みエディタが使える。
- MicroPython が ESP-WROOM-02D 上に作成しているファイルシステムの操作を IDE の エディタなどと連携して行える。これにより、Python プログラムの ESP-WROOM-02D への書き込み・保存や、ライブラリ・モジュール等のデバイスへの登録が簡単に行える。
- PC 上で稼働する Python がインストールされるため、ESP-WROOM-02D の MicroPython だけでなく、PC の標準的な Python を使用できる。また、この Python を利用して esptool などを使用できる。

### 5.2.2 Thonny のインストールパッケージのダウンロードとインストール

Thonny の TOP ページを開くと図 5.1 のような内容が表示されます。

https://thonny.org/

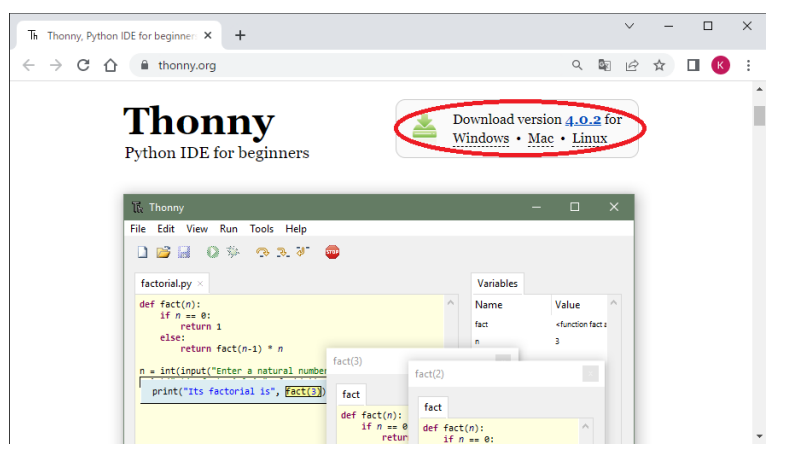

図 5.1 Thonny の TOP ページ

このページの右上の赤丸部分の Windows の部分をクリックすると、図 5.2 の様なダウンロード 用のパネルがポップアップします。

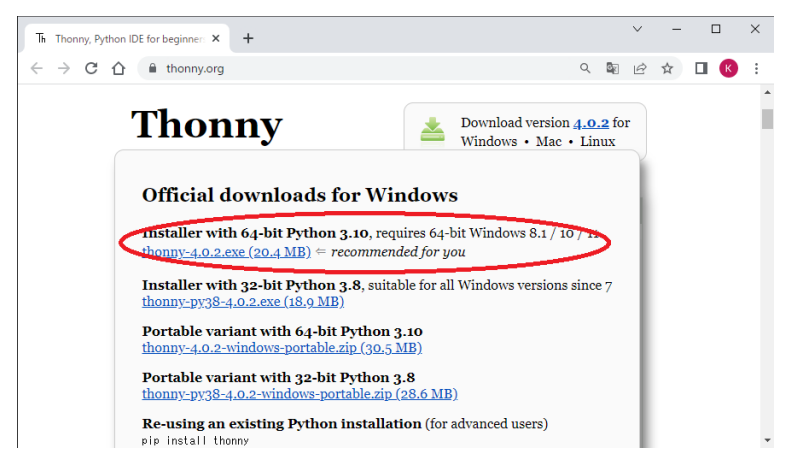

図 5.2 Thonny のダウンロードリンク

この中にはいくつかのインストールパッケージが表示されますが、特段の意向がなければ、一番 上の 64bit 版の.exe 形式のインストールパッケージをダウンロードしてください。このパッケー ジには IDE だけでなく PC 用の Python も含まれており、PC 用の Python もこの IDE で使用で きるようになっています。

ダウンロードしたインストールパッケージを起動して Thonny をインストールしてください。 インストール途中で、デスクトップに Thonny のアイコンを設定するか聞いてくるので、それを チェックしてインストールすると Thonny の起動を簡単に行えるようになります。

### 5.2.3 Thonny の起動

Thonny のインストールができたら、デスクトップ上のアイコンなどをクリックして起動する ことができます。Thonny を最初に起動すると、IDE のメニュー等の言語設定を選択できるので、 日本語を選択するとよいでしょう。

Thonny の起動画面を図 5.3 に示します。

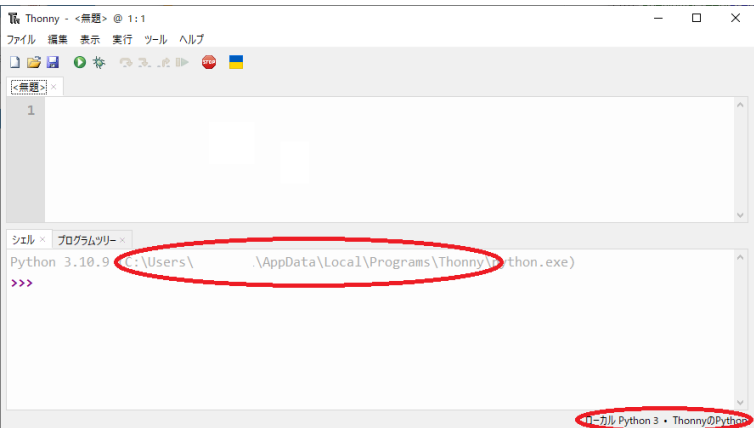

図 5.3 Thonny の起動画面

Thonny を起動すると、最初は Thonny と共にインストールされた PC 用の Python を実行対 象として起動されます。初期設定では、Thonny の画面は上側のペインがプログラムの編集画面、 下側のペインが Python の対話的実行画面になっています。

この状態で、下部のペインのプロンプト [>>>] に Python のプログラムを入力すれば、そのプ ログラムは PC 上の Python で実行されます。

ちなみに、図 5.3 の中ほどの赤丸で括った対話実行用のペインの最初の部分には、Thonny と PC 用の Python がインストールされたパスが表示されます。(パスの一部に利用者のアカウント 名(ログイン名)が表示されているので、図からは削除しています)また、PC 用の Python が実 行対象となっていることは、右下部の赤丸で括った部分に表示されています。

Thonny と共にインストールされた PC 用の Python をコマンドプロンプト (CMD.exe) で実行 したい場合には、Thonny <sup>の</sup> [ツール] *⇒* [システムシェルを開く...] メニューを選択してください。 コマンドプロンプト(CMD.EXE)が起動されます。

図 5.4 に示すように、コマンドプロンプトで python と入力してエンターキーを押すと、Thonny と共にインストールされた python をコマンドプロンプトで起動することができます。

> python Python 3.10.9 (tags/v3.10.9:1dd9be6, Dec 6 2022, 20:01:21) [MSC v.1934 64 bit (AMD64)] on win32 Type "help", "copyright", "credits" or "license" for more information. >>> print("Hello Python") Hello Python >>> quit() >

 $\sqrt{2\pi}$ 

```
図 5.4 Thonny と共にインストールされた Python の実行
```
✒ ✑

Thonny からコマンドプロンプトを起動すると、そのコマンドプロンプトでは、Thonny と共に インストールされた Python のパスが環境変数 PATH に設定されているので、コマンドプロンプ トで cd コマンドなどを使用して任意のパスに移動して Python を起動して利用できます。環境変 数 PATH の内容は、[set PATH] コマンドの実行で表示することができます。

# 5.3 MicroPython ファームウエアの書き込み

ESP8266-SLIM-R1 に MicroPython のファームウェアを書き込みには、書き込み用のツール esptool を準備する必要があります。

esptool を準備する方法を 2 種類紹介します。

- Thonny と共にインストールされた Python を使用して esptool を利用できるようにする。 Thonny と共にインストールされた Python は単独でインストールされた Python と少し 設定が異なるため、それを使用した esptool の導入は、ネット上で紹介されている操作手順 とは少し手順が異なるので注意が必要です。しかしながら、Thonny の Python とは別の Python を2重インストールせずに準備できるので、PC 上で Python を使う予定がないの であれば価値のある方法です。
- Python を新たにインストールして esptool を利用できるようにする。 Thonny の Python と2重に Python をインストールすることになり少々気が引けますが、 ネット上で紹介されている操作手順で準備できるので、分かりやすい方法です。

上記の2種類の方法から、利用者の環境や目的に合った方法を選択して esptool の準備を行って ください。以下に2種類の方法を個別に説明しますが、その前に、ESP8266-SLIM-R1 に書き込 む MicroPython のファームウェアのダウンロード法を示します。

### 5.3.1 MicroPython のファームウェアのダウンロード

ESP8266-SLIM-R1 に書き込む MicroPython のファームウェアは、以下のページから取得し ます。

https://micropython.org/download/esp8266/

ダウンロードページを図 5.5 に示します。ページの中ほどの右側には、esptool を使用した標 準的なファームウェアの書き込み方法を示したページへのリンクがあります。ページの下部に ファームウェアの色々な形式でのダウンロードリンクが示されています。ダウンロードするファ イルは、拡張子が.bin 形式です。

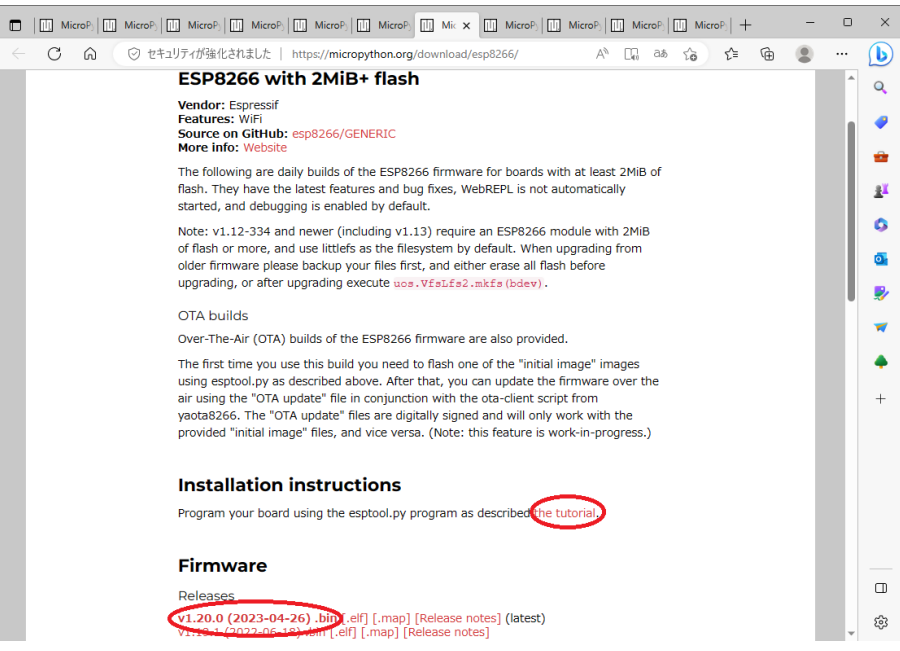

図 5.5 MicroPython のファームウェアのダウンロードページ

この文書の作成時点で取得できた最新のファームウェアのファイル名は以下の通りです。

esp8266-20230426-v1.20.0.bin

次節以降のファームウェアの書き込み操作を行う前に、上記のファームウェアのダウンロード を行っておいてください。

### 5.3.2 Thonny の Python を利用した書き込み

MicroPython のファームウェアの ESP8266-SLIM-R1 への書き込み操作を、Thonny と共に インストールされた Python をコマンドプロンプトで起動して行います。

### コマンドプロンプトの起動

Thonny を起動して、まず、図 5.6 の赤丸で示すように PC 用の Python を実行対象として選択 してください。

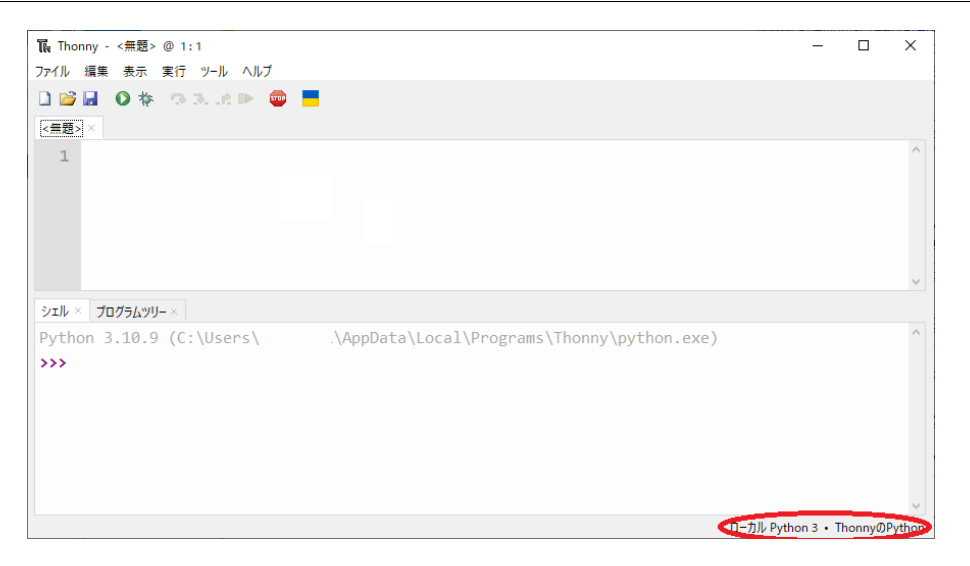

図 5.6 Thonny の起動

次に、Thonny <sup>の</sup> [ツール] *⇒* [システムシェルを開く...] メニューを選択してください。コマン ドプロンプト(CMD.EXE)が起動されます。

esptool のインストール

コマンドプロンプトに図 5.7 に示すコマンドを入力してエンターキーを押すと、esptool をイン ストールできます。

 $\sqrt{2\pi}$ 

✒ ✑

> pip install esptool

図 5.7 esptool のインストール

esptool がインストールできたら、図 5.8 に示すコマンドを入力すると esptool の起動オプショ ンなどが表示され、動作確認することができます。

 $\sqrt{2\pi}$ 

✒ ✑

> python -m esptool

図 5.8 esptool の動作確認

### ESP8266-SLIM-R1 の USB 接続

ここで、ESP8266-SLIM-R1 を USB で PC に接続してください。もし、ESP8266-SLIM-R1 以 外の開発ボードを接続している様であれば、それらをすべて USB から外してください。

この状態で図 5.9 に示すように flash id を引数に指定して esptool を実行すると、ESP8266- SLIM-R1 の各種の情報を USB 経由で取得して画面に表示します。

```
> python -m esptool flash_id
esptool.py v4.4
Found 1 serial ports
Serial port COM3
Connecting....
Detecting chip type... Unsupported detection protocol, switching and trying again...
Connecting....
Detecting chip type... ESP8266
Chip is ESP8266EX
Features: WiFi
Crystal is 26MHz
MAC: XX:XX:XX:XX:XX:XX
Uploading stub...
Running stub...
Stub running...
Manufacturer: 20
Device: 4016
Detected flash size: 4MB
Hard resetting via RTS pin...
```
 $\sqrt{2\pi}$ 

#### 図 5.9 開発ボードの情報取得

 $\qquad \qquad$ 

esptool の標準的な操作法の説明では、開発ボードのチップの種類やシリアルポートを指定する 様に書かれていますが、esptool は自動的に識別してくれるので、図の例のように面倒であればそ れらの指定を行う必要はありません。

#### esptool を使用したファームウェアの書き込み

まず、図 5.10 に示すように erase id コマンドで ESP8266-SLIM-R1 の ESP-WROOM-02D の フラッシュメモリの内容を消去します。この処理は少し時間がかかります。

 $\sqrt{2\pi}$ 

✒ ✑

> python -m esptool erase\_flash

図 5.10 フラッシュメモリの消去

次に、図 5.11 に示すように write flash コマンドを使用して MicroPython のファームウェアを 書き込みます。図の [PATH] の部分には、ファームウェアが格納されている場所のパスを記入し てください。(例えば C:\HOME\ など。)

 $\sqrt{2\pi}$ > python -m esptool write\_flash --flash\_size=detect 0 [PATH]esp8266-20230426-v1.20. $\phi$ .bin ✒ ✑

この書き込み処理には、1‐2分程度かかります。PC のプロンプトが帰ってきたらファーム ウェアの書き込み成功です。

### 5.3.3 PATH 設定された Python を利用した書き込み

#### Python のインストール

以下のサイトからインストールパッケージをダウンロードし、インストール時に PATH も設定 されている Python が PC にインストールされているのであればそれを使用します。

https://www.python.org/

PC に Python がインストールされていない場合には、上記のサイトから Python のインストー ルパッケージをダウンロードしてインストールしてください。

Python をインストールする際には、インストーラの下部に表示されている [Add Pyhon 3.XX to PATH] をチェックして、Python をコマンドプロンプトで利用しやすいようにしておいてくだ さい。

#### esptool のインストール

Python がインストールできたら、「Windows システムツール] からコマンドプロンプト (CMD.EXE) を開きます。図 5.12 に示すコマンドを入力してエンターキーを押すと、esptool を インストールできます。

 $\sqrt{2\pi}$ 

✒ ✑

 $\sqrt{2\pi}$ 

✒ ✑

> pip install esptool

図 5.12 esptool のインストール

esptool のインストール後図 5.13 に示すコマンドを入力してエンターキーを押します。

> esptool.py

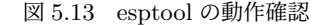

esptools.py のバージョンや使用法が表示されればインストールは成功です。

### ESP8266-SLIM-R1 の USB 接続

ここで、ESP8266-SLIM-R1 を USB で PC に接続してください。もし、ESP8266-SLIM-R1 以 外の開発ボードを接続している様であれば、それらをすべて USB から外してください。

この状態で図 5.14 に示すように flash id を引数に指定して esptool を実行すると、ESP8266- SLIM-R1 の各種の情報を USB 経由で取得して画面に表示します。

```
> esptool.py flash_id
esptool.py v4.5.1
Found 1 serial ports
Serial port COM3
Connecting....
Detecting chip type... Unsupported detection protocol, switching and trying again...
Connecting....
Detecting chip type... ESP8266
Chip is ESP8266EX
Features: WiFi
Crystal is 26MHz
MAC: XX:XX:XX:XX:XX:XX
Uploading stub...
Running stub...
Stub running...
Manufacturer: 20
Device: 4016
Detected flash size: 4MB
Hard resetting via RTS pin...
```
 $\sqrt{2\pi}$ 

#### 図 5.14 ボードとの接続確認

 $\qquad \qquad$ 

esptool の標準的な操作法の説明では、開発ボードのチップの種類やシリアルポートを指定する 様に書かれていますが、esptool は自動的に識別してくれるので、図の例のように面倒であればそ れらの指定を行う必要はありません。

#### esptool を使用したファームウェアの書き込み

まず、図 5.15 に示すように erase id コマンドで ESP8266-SLIM-R1 の ESP-WROOM-02D の フラッシュメモリの内容を消去します。この処理は少し時間がかかります。

 $\sqrt{2\pi}$ 

✒ ✑

> esptool.py erase\_flash

図 5.15 フラッシュメモリの消去

次に、図 5.16 に示すように write flash コマンドを使用して MicroPython のファームウェアを 書き込みます。図の [PATH] の部分には、ファームウェアが格納されている場所のパスを記入し てください。(例えば C:\HOME\ など。)

> esptool.py write\_flash --flash\_size=detect 0 [PATH]esp8266-20230426-v1.20.0.bin

 $\sqrt{2\pi}$ 

✒ ✑

この書き込み処理には、1‐2分程度かかります。PC のプロンプトが帰ってきたらファーム ウェアの書き込み成功です。

# 5.4 Thonny を利用した MicroPython でのプログラミング

### 5.4.1 Thonny の起動

Thonny のインストール時に作成されたデスクトップの Thonny のアイコンをダブルクリック するなどして Thonny を起動してください。

図 5.17 のようなウインドウが開きます。

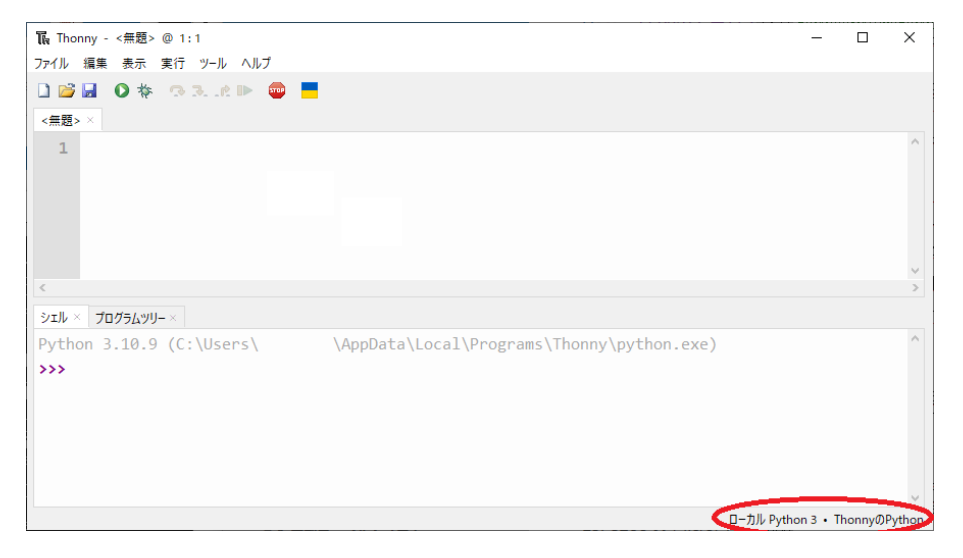

図 5.17 Thonny の起動画面

ウインドウの上のペインがプログラムの編集用で、下のペインが Python の実行用のペイン です。この例では、下のペインで PC にインストールされた Python が起動されていますが、 Thonny の前回の終了時の設定状況により、PC の Python が起動されるか、ESP8266-SLIM-R1 の Python が起動されるかが変わります。

どちらの Python が選択されているかは、ウィンドウ右下の赤丸で囲った部分に表示されます。

また、ESP8266-SLIM-R1 の MicroPython が起動される設定となっていた場合に、ESP8266- SLIM-R1 が USB で PC に接続されていない場合には、MicroPython の起動ができず図 5.18 の 様な表示となります。

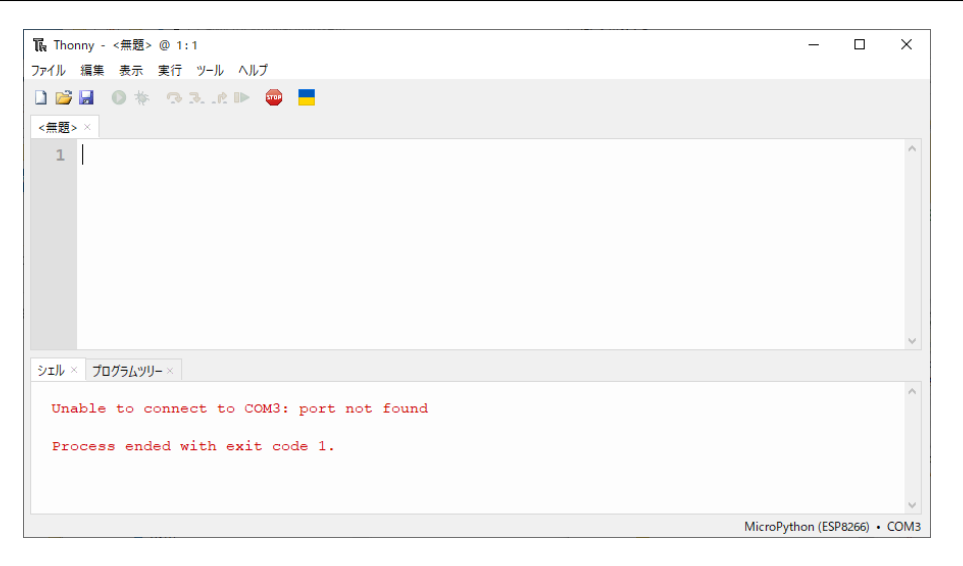

図 5.18 MicroPython 起動の失敗

### 5.4.2 MicroPython の起動

Thonny の下部のペインで MicroPython が起動されていない場合には、MicroPython の起動 を行います。

ESP8266-SLIM-R1 が PC に接続されていない場合には、まず USB で PC に接続してくだ さい。

その後、Thonny のウィンドウの右下の [ローカル Python3・Thonny の Python] あるいは [MicroPython(XXX)・COMX] と書かれている部分をクリックしてください。すると、使用す る Python を選択できるメニュー項目が表示されるので、その中で [MicroPython(ESP8266)・ COMX] という項目を選択してください。

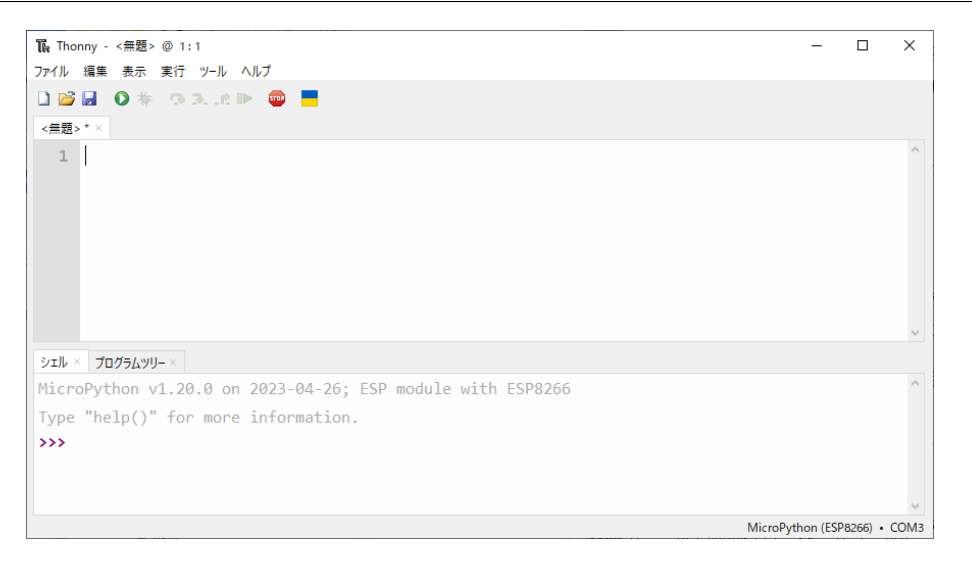

図 5.19 Thonny で MicroPython の起動

この操作により、図 5.19 に示すように Thonny の下部のペインで MicorPython が起動され使 用できるようになります。Thonny の下部のペインに、MicroPython のバージョンや、実行され ているモジュールが ESP8266 であることが起動メッセージとして表示されているのを確認でき ます。

### 5.4.3 プログラムの対話的な実行

ESP8266-SLIM-R1 での MicroPython の対話的な実行は、Thonny の下部のペインにプログラ ムを入力しエンターキーを押すことで行えます。

まずは、起動メッセージに表示されている help() を入力してエンターキーを押してみてくださ い。簡単な歓迎メッセージや、machine モジュールや network モジュールの使用例などが表示さ れます。

次に、簡単な演算例を入力してみましょう。

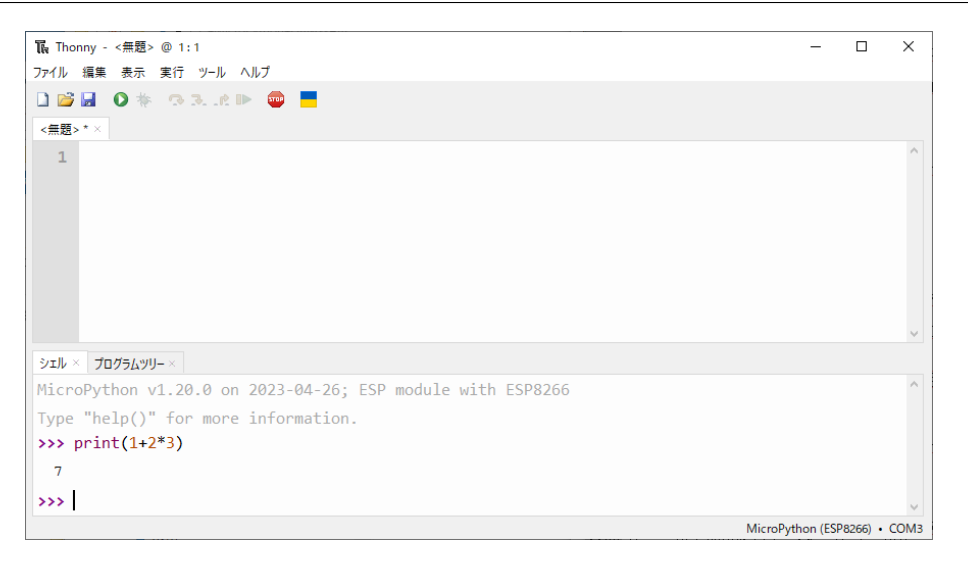

図 5.20 演算結果の出力

図 5.20 に示すように、入力した処理が ESP8266-SLIM-R1 上で即座に実行され、演算結果が表 示されるのを確認できます。

### 5.4.4 プログラムの編集と実行

対話的な実行環境で、少し行数のあるプログラムを入力して実行しようとすると、書き間違いや 書き忘れがあって、試行錯誤でプログラムの再入力が面倒なことがことがよくあります。この様 な場合には、まずエディタで正しいプログラムを作成・編集し、プログラムに間違いがないことを 確認してそれを実行させるのが便利です。

この様にプログラムを編集、実行したい場合には、まずプログラムエディタを使用して、プログ ラムを入力・編集し、間違いのないプログラムを作成します。Thonny のプログラムエディタは、 図 5.21 に示すように、Thonny の上側のペインにあるので、そこにプログラムを入力します。

プログラム例は、よく L チカと呼ばれる、LED を点滅させる電子工作の入門プログラムです。

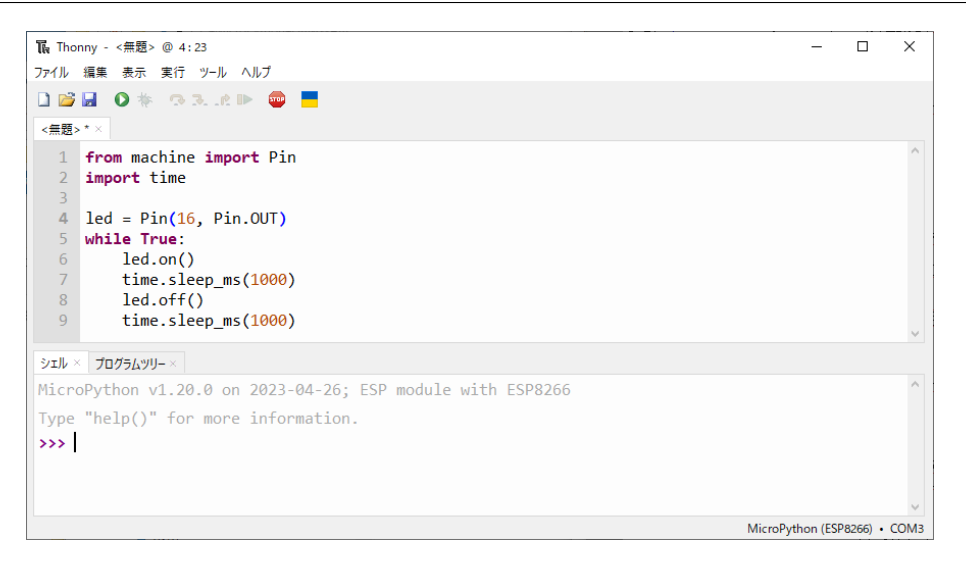

図 5.21 プログラムの編集

プログラムの入力が完了したら、図 5.22 の上側の赤丸で囲まれた、緑色の丸の中に右向きの三 角が表示されたアイコンをクリックします。

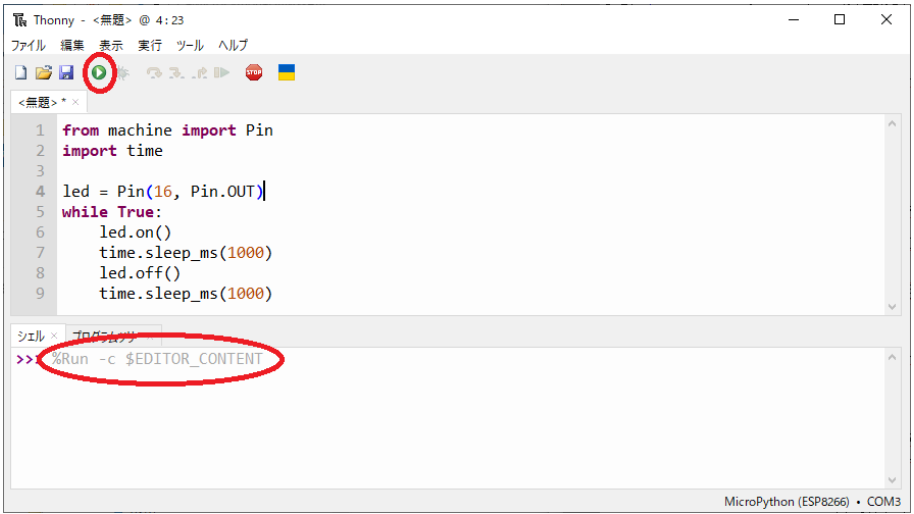

図 5.22 プログラムの実行

すると、ウィンドウ下部のシェルペインに赤丸で囲ったような表示が出力され、プログラ ムエディタに入力したプログラムが実行されます。この例では、プログラムの実行とともに ESP8266-SLIM-R1 の LED1 が点滅し始めたのを確認することができます。

このプログラム例は、print() などで計算結果を出力する部分がないのでシェルペインへの表示 がありませんが、そのような処理が書かれているプログラムでは、計算結果などがシェルペインに 表示されます。

なお、このプログラムは、無限ループになっており終了しませんが、シェルペインで CTRL-C を

入力することで中断させることができます。プログラムを中断させた例を図 5.23 に示します。

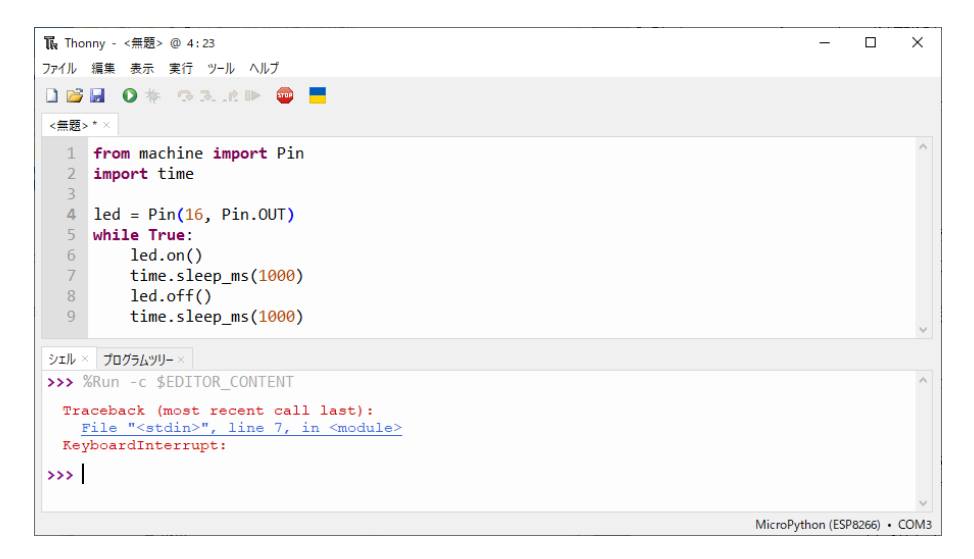

図 5.23 プログラムの中断

### 5.4.5 作成したプログラムの保存

Thonny のエディタで作成したプログラムは、ファイルとして保存することができます。

MicroPython のファームウェアには、ESP8266 のフラッシュメモリ上に小さなファイルシステ ムを作成する機能も含まれています。このため、ファイルは PC 上だけでなく、ESP8266-SLIM-R1 上のファイルシステムに保存することができます。

ファイルを ESP8266-SLIM-R1 上のファイルシステムに保存した場合には、その ESP8266- SLIM-R1 を他の PC で使用する場合でも使用することができるようになります。

まず、Thonny <sup>の</sup> [表示] *⇒* [ファイル] メニューを選択してください。図 5.24 のように、ウィン ドウの左側にファイルペインが表示されます。

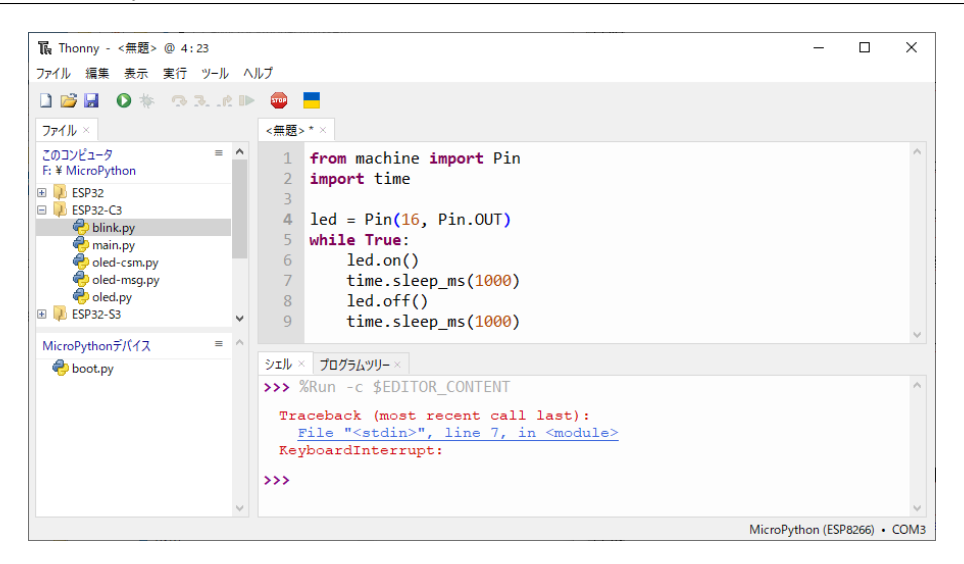

図 5.24 ファイルペインの表示

ファイルペインの上側は、PC 上のファイル、下側は ESP8266-SLIM-R1 上のファイルを示し ています。この例では、 ESP8266-SLIM-R1 にすでに boot.py が保存されていることが示されて います。上下のファイルペインでは共に、エクスプローラーで行うように、フォルダの作成や削 除、フォルダ間の移動などを行うことができます。

ここでは、現在編集しているプログラムを blink.py という名前で保存してみましょう。

まず、Thonny <sup>の</sup> [ファイル] *⇒* [名前を付けて保存...] メニューを選択してください。図 5.25 <sup>の</sup> ようなダイアログが出てくるので、適切な保存先を選択してください。

ここでは、ESP8266-SLIM-R1 上に保存する事とし、[MicroPython デバイス] をクリックして 選択します。

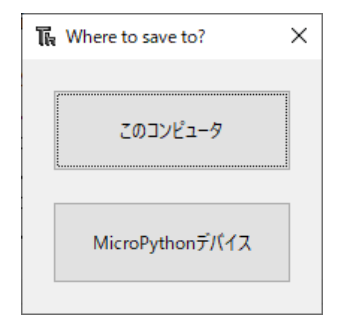

図 5.25 ファイルの保存先の選択

すると、図 5.26 に示すようなファイル名を入力するダイアログが表示されるので、保存するプ ログラムにファイル名を付けて入力してください。ここでは、blink.py と名付けて保存します。

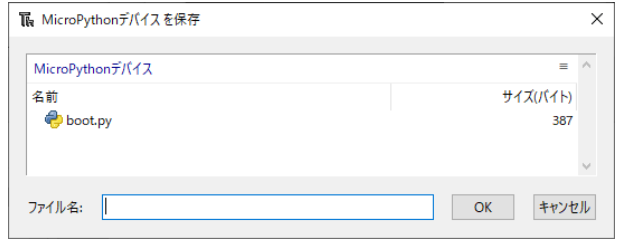

図 5.26 ファイルの名の入力

プログラムをファイルとして保存した後の Thonny の画面を図 5.27 に示します。

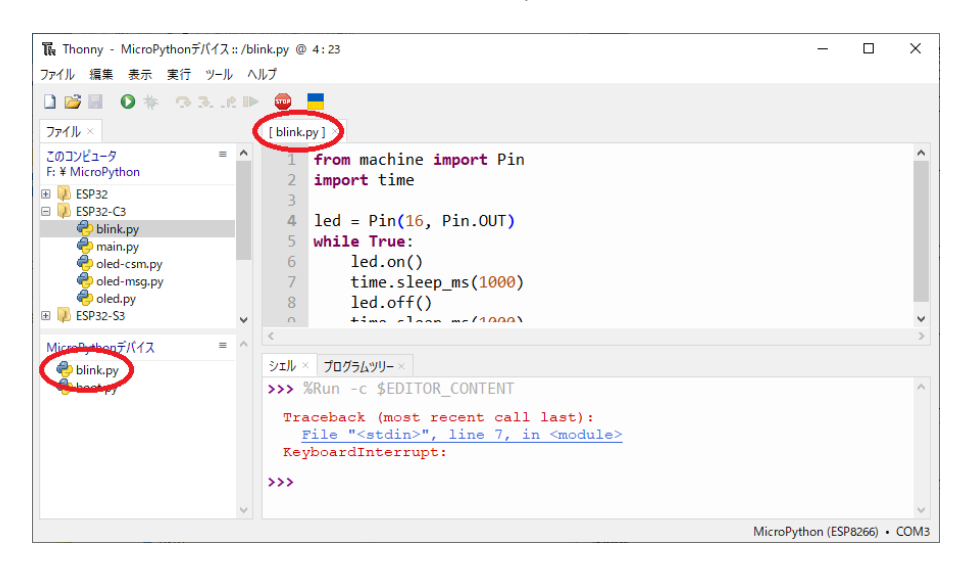

図 5.27 ファイルの保存後

図 5.27 では、エディタペインの上部タブ部部分の [無題] となっていた部分が [blink.py] に変更 されたことと、ファイルペインの下側に、[blink.py] が追加されたことを確認できます。

この後に、プログラムの内容を変更すると図 5.28 に示すように、変更されたファイルを再保存 するためのアイコンが有効化されることが確認できます。このアイコンをクリックすると、変更 内容がファイルに保存されます。

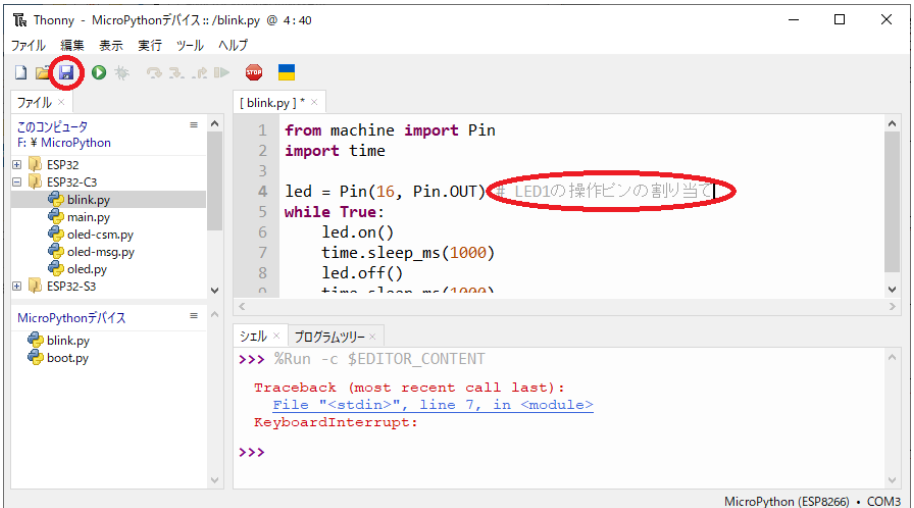

図 5.28 ファイルの変更

ファイルとして保存されたプログラムは、再度呼び出して編集、実行することができます。例え ば、blink.py のファイルペインの上部タブの右側の×をクリックすると、編集処理を終了させる ことができます。編集結果が保存されていない場合には、ファイルとして保存するかどうかの確 認が表示されるので、保存するか否かを指示してください。

ファイルの編集を修了すると編集ペインの内容が削除されて、図 5.29 のような画面になります。

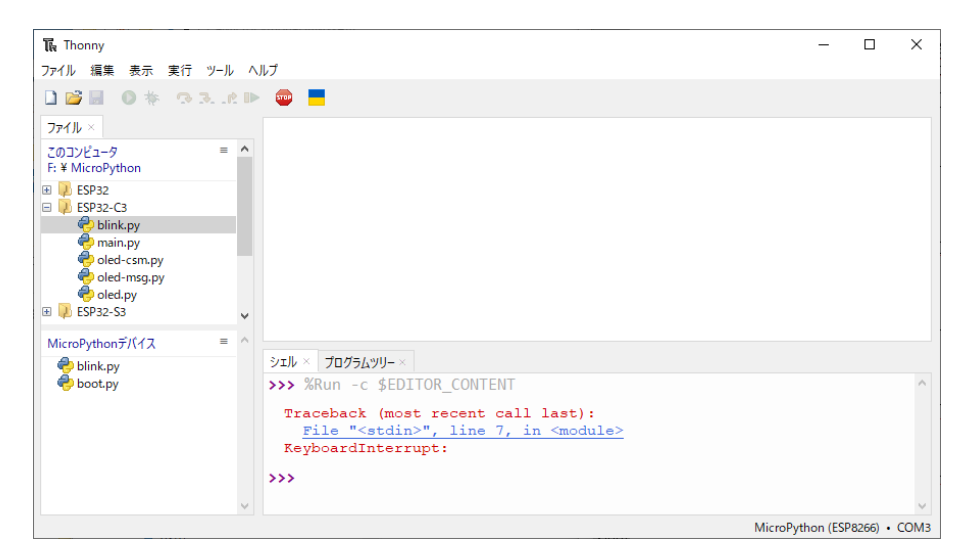

図 5.29 編集の終了

ファイルの編集を終了しても、ファイルペインのファイルをダブルクリックすることで、図 5.30 に示すように Thonny のエディタにプログラムを読み込み再度編集・実行することができます。

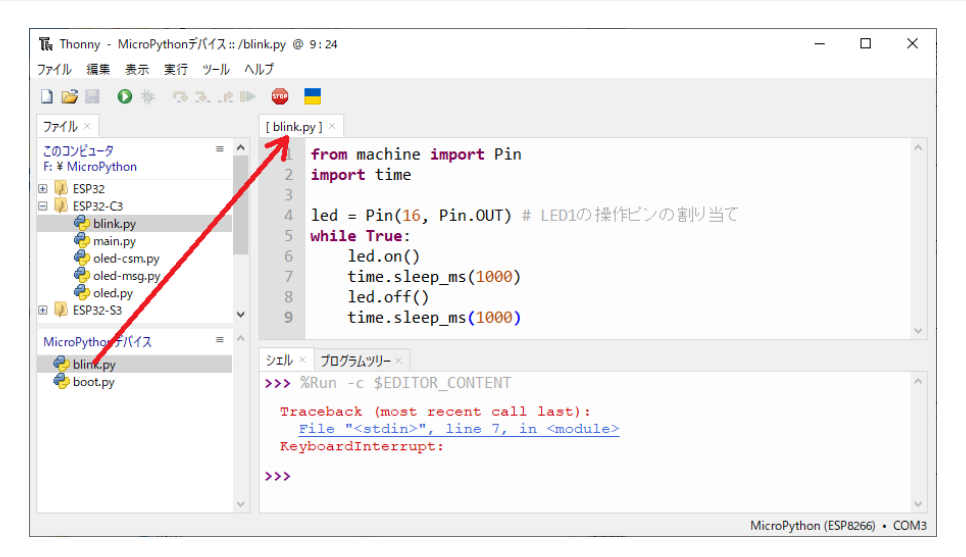

図 5.30 プログラムの再編集

### 5.5 MicroPython の起動時の特殊ファイル

MicroPython のファイルシステムには、様々な Python プログラムファイルやデータファイル を保存することができますが、boot.py と main.py という2つの特別な Python ファイルを保存 することができます。

MicroPython では、デバイスがリセットされ再起動された際に、ファイルシステムに boot.py が保存されていると最初に boot.py の内容が自動的に実行され、ファイルシステムに main.py が 保存されていると次に main.py の内容が自動実行されます。

boot.py と main.py は一般的に以下の様に使い分けます。

- boot.py には、その開発ボードを使用するときに汎用的に使える基本的な初期化処理や、便 利に使える関数やクラスを記述する。
- main.py には、開発ボードの具体的な用途ごとに異なるアプリケーションプログラムを記 述する。

なお、MicroPython のファームウェアを ESP-WROOM-02D などに書き込んだ時点では、中 身はコメントのみで実質的なコードは書かれていませんが、デフォルトで boot.py がファイルシ ステムに登録されています。

5.5.1 boot.py

ESP8266-SLIM-R1 の基本的な出力の設定等を boot.py に記述して、デバイスのファイルシス テムに設定しておくと、その後のプログラミングで、具体的なピン番号など気にする必要がなくな るので便利です。

from machine import Pin, I2C from neopixel import NeoPixel i2c = I2C(0, scl=Pin(22), sda=Pin(21), freq=400000) # i2c 回線の設定 led = Pin(16, Pin.OUT) # D16, LED1

図 5.31 boot.py の記述例

 $\qquad \qquad$ 

 $\sqrt{2\pi}$ 

### 5.5.2 main.py

ESP8266-SLIM-R1 の起動時に実行すべき処理を main.py に記述して MicroPython のファイ ルシステムに設定しておくと、起動時に毎回行う処理などを自動化することができます。

図 5.32 の例では、先の boot.py の初期化処理と組み合わせて ESP8266-SLIM-R1 の起動時に 必ず LED の点灯が行われるようになります。この例では、無限ループになっていないので、処理 は1回のみ行われます。

なお、PC と接続せずに ESP8266-SLIM-R1 を単体で使用する場合には、main.py の内容は、 図 5.33 の LED の点滅プログラムの様に、実行が終了しない無限ループのプログラムとなるのが 一般的です。

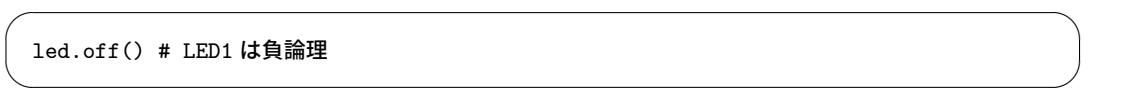

### 図 5.32 main.py の記述例

min.py に無限ループのプログラムが書き込まれていない場合には、ESP8266-SLIM-R1 が単独 で使用されると、main.py の内容の実行が完了した後は、開発ボードは機能が停止したのと同じ状 況になってしまいます。一方、ESP8266-SLIM-R1 が PC に接続され Thonny で MicroPython が利用できるようになっている場合には、この main.py のプログラムの実行後の処理を引き続き Thonny を使って入力・実行できることになります。

## 5.6 MicroPython のプログラム例

以下に、ESP8266-SLIM-R1 上での MicroPython のプログラム例を示します。

ESP-WROOM-02D の信号線を操作するために、PC 上で Python を使用している方にはなじ みのないライブラリ・モジュールばかりを使用していますが、以下の文書を参考にしてみてくだ さい。

 https://micropython-docs-ja.readthedocs.io/ja/latest/esp8266/quickref. html

ESP8266 用のクイックリファレンスがあり、ESP8266 で MicroPython を使用する際に大 変役立ちます。

 https://micropython-docs-ja.readthedocs.io/ja/latest/library/index.html MicroPython のライブラリに関しては、このページにまとめられています。

### 5.6.1 LED の点滅

電子工作で定番の LED の点滅プログラムです。ESP8266-SLIM-R1 に搭載されている LED1 を点滅させるプログラムです。

 $\sqrt{2\pi}$ 

```
from machine import Pin
import time
led = Pin(16, Pin.OUT) # D16 を出力に設定
while True:
    led.on()
    time.sleep_ms(1000) # 1000ms(1 秒) 待つ
    led.off()
    time.sleep_ms(1000)
```

```
図 5.33 LED の点滅
```
✒ ✑

プログラムは無限ループですが、CTRL-C の入力で中断させることができます。

Arduino を使用したプログラミングでは、開発ボードにアップロードしたプログラムは、次に プログラムをアップロードするまで処理を中断させることができませんでしたので、少し不思議 な感覚かもしれません。

MicroPython では、プログラムの実行を中断した後に、少しプログラムを追加変更して実行す ることもできますし、全く異なるプログラムを入力して実行することもできます。

### 5.6.2 OLED ディスプレイへの出力

ESP8266-SLIM-R1 の CN2 に OLED ディスプレイを搭載することができます。OLED ディス プレイは、ssd1306 ライブラリ使用して操作します。

OLED ディスプレイの使用に先立つ初期化は以下の2ステップで行います。

- i2c 回線の設定が行われていなければ、その設定を行う。
- 使用する i2c 回線を指定した OLED ディスプレイの設定を行う。

上記の初期化が終わったら OLED への文字等の表示を行います。 文字等の表示は以下の2ステップで行います。

表示する内容を OLED(に対応したフレームバッファ) に書き込む。(必要な内容を必要な

回数)

フレームバッファの内容を OLED の表示に反映させる。

```
from machine import Pin, I2C
import ssd1306
# OLED の設定
i2c = I2C(scl=Pin(5), sda=Pin(4), freq=400000) # i2c 回線の設定
oled = ssd1306.SSD1306_I2C(128, 64, i2c) # i2c を使用する OLED ディスプレイの設定
# OLED への文字列の出力
oled.text("Hello World", 0, 0, 1) # 表示文字列の書き込み
oled.text("MicroFan", 0, 16, 1)
oled.text("ESP8266-SLIM-R1", 0, 32, 1)
oled.show() # 表示内容の OLED への反映
```
 $\sqrt{2\pi}$ 

図 5.34 WS2812 の点灯

 $\qquad \qquad$ 

ssd1306 ライブラリの利用法は、下記のページを参照してください。

 https://micropython-docs-ja.readthedocs.io/ja/latest/esp8266/tutorial/ ssd1306.html

### 5.6.3 ヒープメモリの容量

MicroPython では、実行時のデータの格納領域として、ヒープメモリと呼ばれる領域を使用 します。ヒープメモリの容量により、その開発ボードで大きなデータを扱えるかどうかが決まり ます。

 $\sqrt{2\pi}$ 

✒ ✑

ヒープメモリの容量を確認する方法を示します。

```
>>> import gc
>>> print(gc.mem_free())
33488
>>>
```
#### 図 5.35 ヒープメモリ容量の確認

一般的に、ESP8266(ESP-WROOM-02)は RAM(ヒープメモリに使用されるメモリ) 容量が 少なく、プログラムを作成する上で制約が大きいといわれています。プログラムを作成する上で ヒープメモリ不足が問題になるようであれば、ESP32 を使用した開発ボードを使用することをお 勧めします。

gc ライブラリの利用法は、下記のページを参照してください。

https://micropython-docs-ja.readthedocs.io/ja/latest/library/gc.html

プログラムを作成する上でヒープメモリが不足するようであれば、性能的に ESP8266 の後継と もいわれている ESP32-C3 の開発ボードをご検討ください。どちらも、100KB 程度のヒープメモ リを使用できます。

ESP32-C3M-SLIM-R1

https://www.amazon.co.jp/dp/B0C4LJQNFK/

ESP32-C3-KEY-R1

https://www.amazon.co.jp/dp/B0BR24M9T9/

# 第 6 章

# 資料

# 6.1 ESP8266-SLIM-R1 の回路図

ESP8266-SLIM-R1 の回路図を図 6.1 に、部品表を表 6.1 に示します。

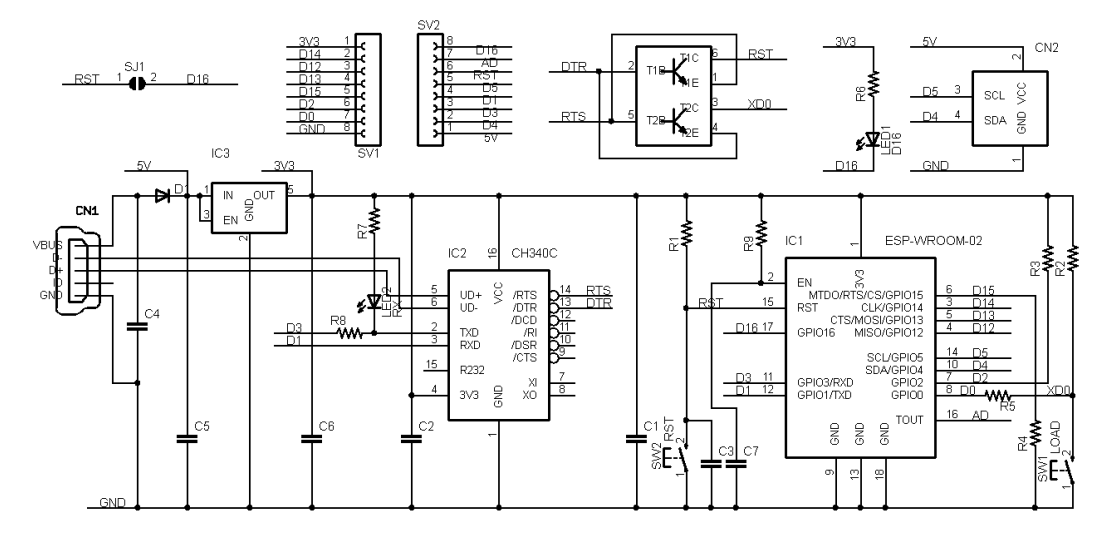

図 6.1 ESP8266-SLIM-R1 の回路図

| 部品          | シンボル                                             | 規格等                            | 個数             |
|-------------|--------------------------------------------------|--------------------------------|----------------|
| プリント基板      | ESP8266-SLIM                                     | Rev.1                          | 1              |
| IC          | IC1                                              | ESP-WROOM-02D                  | 1              |
|             | IC2                                              | CH340C                         | $\mathbf{1}$   |
|             | IC <sub>3</sub>                                  | SPX3819-L-3-3/TR               | 1              |
| トランジスタ      | Q1                                               | UMH3N                          | 1              |
| ショットキーダイオード | D1                                               | <b>SS14</b>                    | 1              |
| 発光ダイオード     | LED1                                             | 青                              | 1              |
|             | LED <sub>2</sub>                                 | 赤                              | 1              |
| 抵抗          | R1-R4, R9                                        | $10K\Omega$                    | 5              |
|             | R5, R7                                           | 1Κ $Ω$                         | $\overline{2}$ |
|             | R6, R8                                           | $470 \Omega$                   | $\overline{2}$ |
| セラミックコンデンサ  | C1, C6                                           | $22 \mu F$                     | $\overline{2}$ |
|             | C <sub>2</sub> , C <sub>4</sub> , C <sub>7</sub> | $0.1 \mu F$                    | 3              |
|             | C3                                               | 10nF                           | 1              |
|             | C <sub>5</sub>                                   | $10 \mu F$                     | $\mathbf{1}$   |
| タクトスイッチ     | SW1, SW2                                         | 2端子                            | $\overline{2}$ |
| <b>USB</b>  | CN1                                              | microB                         | 1              |
| OLED ディスプレイ | $\rm CN2$                                        | 4ピン                            | 別売り            |
| ピンヘッダ       | SV1, SV2                                         | $2 \overline{\theta}$ ] 1x8PIN | 別売り            |

表 6.1 部品表

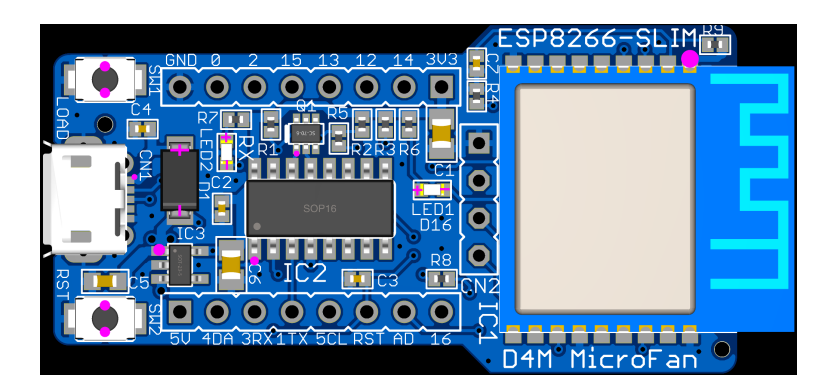

図 6.2 ESP8266-SLIM-R1 の部品配置

# 6.2 BOOT モードの選択

ESP-WROOM-02D(ESP8266) には、下記の 2 種類のブート (起動) モードがあります。

- Flash Boot Mode
- UART Download Mode

Flash Boot Mode が一般的なブートモードで、ESP-WROOM-02D のフラッシュメモリに書 き込まれたプログラムに基づいて処理が行われます。

UART Flash Boot Mode は、ESP-WROOM-02D のフラッシュメモリの内容を書き換えるた めのモードで、Arduino IDE を利用したスケッチの書き込みや、NodeMCU などの firmware の 書き込みに利用されます。

### 6.2.1 BOOT モードの選択端子

Flash Boot Mode と UART Download Mode の切り替えは、ESP-WROOM-02D の起動時 に、以下に示す 3 端子の状態を設定することによって行います。両者の違いは GPIO(D0) だけ で、GPIO0(D0) の状態は ESP8266-SLIM-R1 の SW1(LOAD) スイッチで切り替えることがで きます。SW1(LOAD) スイッチが押されていない場合には GPIO0(D0) は H、押されている場合 には L となります。

| ピン番号        | Flash Boot Mode | UART Download Mode |
|-------------|-----------------|--------------------|
| GPIO15(D15) |                 |                    |
| GPIO2(D2)   |                 |                    |
| GPIO0(D0)   |                 |                    |

表 6.2 BOOT モード

## 6.3 基板上の入出力

ESP8266-SLIM-R1 の基板上のスイッチと LED を表 6.3 に示します。

SW1 は、リセット時のブートモード(Arduino IDE などからのスケッチ書き込み)の切り替え 用ですが、スケッチが走り始めたあとは、一般的な入力用のスイッチとして利用することができ ます。

表 6.3 スイッチと LED

| シンボル            | 信号線            | 備考        |
|-----------------|----------------|-----------|
| SW <sub>1</sub> | D <sub>0</sub> | ブートモード移行用 |
| SW <sub>2</sub> | <b>RST</b>     | リセット用     |
| LED1            | D16            | 自論理       |

# 6.4 ブレッドボード用コネクタ

ESP8266-SLIM-R1 には、ブレッドボードに挿して利用するためのピンヘッダー SV1, SV2 が 用意されています。SV1 のピン配置を表 6.4 に、SV2 のピン配置を表 6.5 に示します。SV1 の1 番ピンは、端子の並びの ESP-WROOM-02D 側、SV2 の 1 番ピンは、端子の並びの USB コネク タ側となっています。

| ピン番号           | 信号線             | 備考           |
|----------------|-----------------|--------------|
| 1              | 3.3V            | 出力のみ         |
| $\overline{2}$ | D <sub>14</sub> | <b>SCK</b>   |
| 3              | D12             | МI           |
| 4              | D13             | MО           |
| 5              | D15             |              |
| 6              | D <sub>2</sub>  |              |
| 7              | D <sub>0</sub>  | $\text{SW1}$ |
| 8              | GND             |              |

表 6.4 SV1 ピン配置

表 6.5 SV2 ピン配置

| ピン番号           | 信号線             | 備考         |
|----------------|-----------------|------------|
| 1              | 5V              | 入出力可       |
| $\overline{2}$ | D <sub>4</sub>  | <b>SDA</b> |
| 3              | D <sub>3</sub>  | RX         |
| 4              | D1              | TX         |
| 5              | D <sub>5</sub>  | <b>SCL</b> |
| 6              | <b>RESET</b>    | SW2        |
| 7              | AD              |            |
| 8              | D <sub>16</sub> | LED1       |

## 6.5 OLED ディスプレイ搭載用端子

基板上に OLED ディスプレイを搭載するための CN2 端子を備えています。CN2 のピン配置を 表 6.6 に、推奨する OLED ディスプレイを図 6.3 に示します。また、推奨する OLED ディスプ レイのネットショップ URL を以下に示します。

https://store.shopping.yahoo.co.jp/microfan/oled096-128x64-i2c-blue.

html

https://www.amazon.co.jp/dp/B06Y4TKL1F

| ピン番号           | 信号線            | 備考         |
|----------------|----------------|------------|
|                | <b>GND</b>     |            |
| $\overline{2}$ | 5V             |            |
| 3              | D <sub>5</sub> | <b>SCL</b> |
|                | $\Gamma$       | <b>SDA</b> |

表 6.6 CN2(OLED ディスプレイ) ピン配置

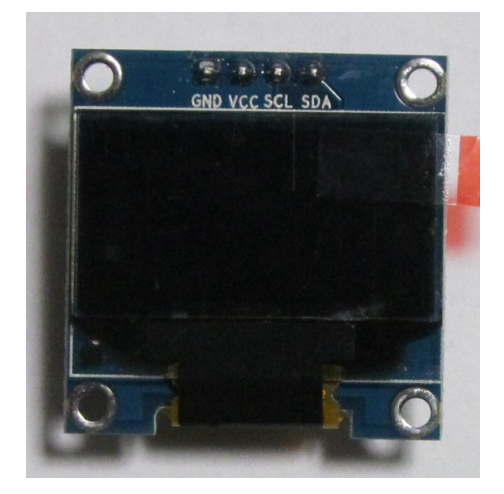

図 6.3 OLED ディスプレイ

OLED ディスプレイに要求される機能を以下に示します。

- モジュールを直接コネクタに刺すためには、信号線の並びが表 6.6 の順になっていること。
- SCL, SDA の信号線が 3.3V 対応であること。
- ESP8266-SLIM-R1 には I2C 用のプルアップ抵抗が組み込まれていないため、SCL, SDA の信号線にプルアップ抵抗が付与されていること。
- ESP8266-SLIM-R1 からの電源として 5V を供給しているため、3.3V の電圧レギュレータ が内蔵されていること。
- 使用するライブラリにもよりますが、コントローラに SSD1306 か SH1106 を使用している こと。

推奨する OLED ディスプレイの SDA, SCL 信号線には、4.7K-10K Ωのプルアップ抵抗が組み 込まれています。このため、CN2 に OLED ディスプレイを接続している場合には、ブレッドボー ド上で I2C デバイスを使用する際に、SDA, SCL に別途プルアップ抵抗を接続する必要はありま せん。(付けた場合には、OLED ディスプレイのプルアップ抵抗との合成抵抗値となります。)

# 第 7 章

# 購入および問い合わせ先

## 7.1 ご協力のお願い

製品をより良くし、多くの方々にお楽しみいただけるよう、製品の向上に努めて参ります。問題 点やお気づきの点、あるいは製品の企画に対するご希望などございましたら、microfan\_shop@ yahoo.co.jp までご連絡いただけますようよろしくお願いいたします。末永くご愛顧いただけま すよう、お願いいたします。

# 7.2 販売:ネットショップ

製品の販売はネットショップで行っています。対面販売は行っておりません。

- マイクロファン Yahoo!ショップ WEB アドレス:https://store.shopping.yahoo.co.jp/microfan/
- アマゾン WEB アドレス:https://www.amazon.co.jp/s?merchant=A28NHPRKJDC95B

### 7.3 製品情報

マイクロファン ラボ

WEB アドレス:http://www.microfan.jp/ マイクロファンの製品情報や活用情報を紹介しています。

# 7.4 問い合わせ先

株式会社ピープルメディア マイクロファン事業部 E-Mail: microfan\_shop@yahoo.co.jp TEL: 092-938-0450 お問い合わせは基本的にメイルでお願いいたします。

# 7.5 所在地

株式会社ピープルメディア マイクロファン事業部 〒811-2316 福岡県糟屋郡粕屋町長者原西 2-2-22-503